$\overline{\phantom{a}}$ 

# 時系列統計データ検索サイト 検索・グラフ機能かんたんマニュアル

## 目 次

Ⅰデータ検索編

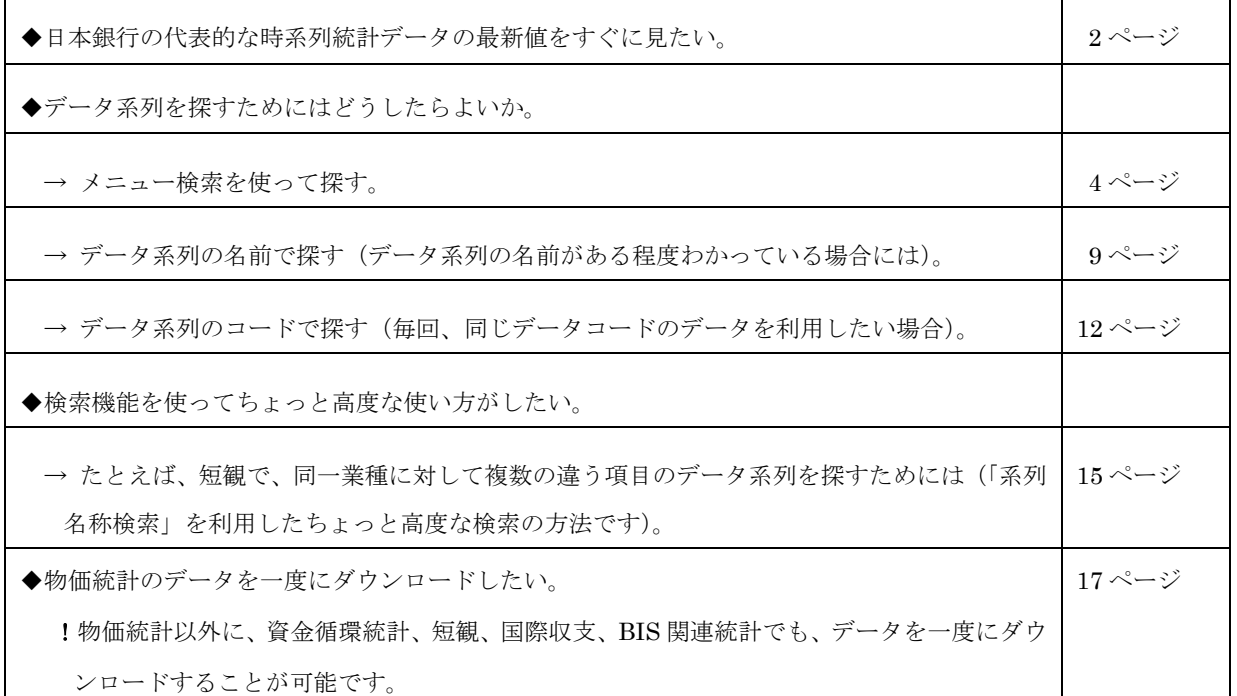

Ⅱグラフ作成編

 $\mathsf{r}$ 

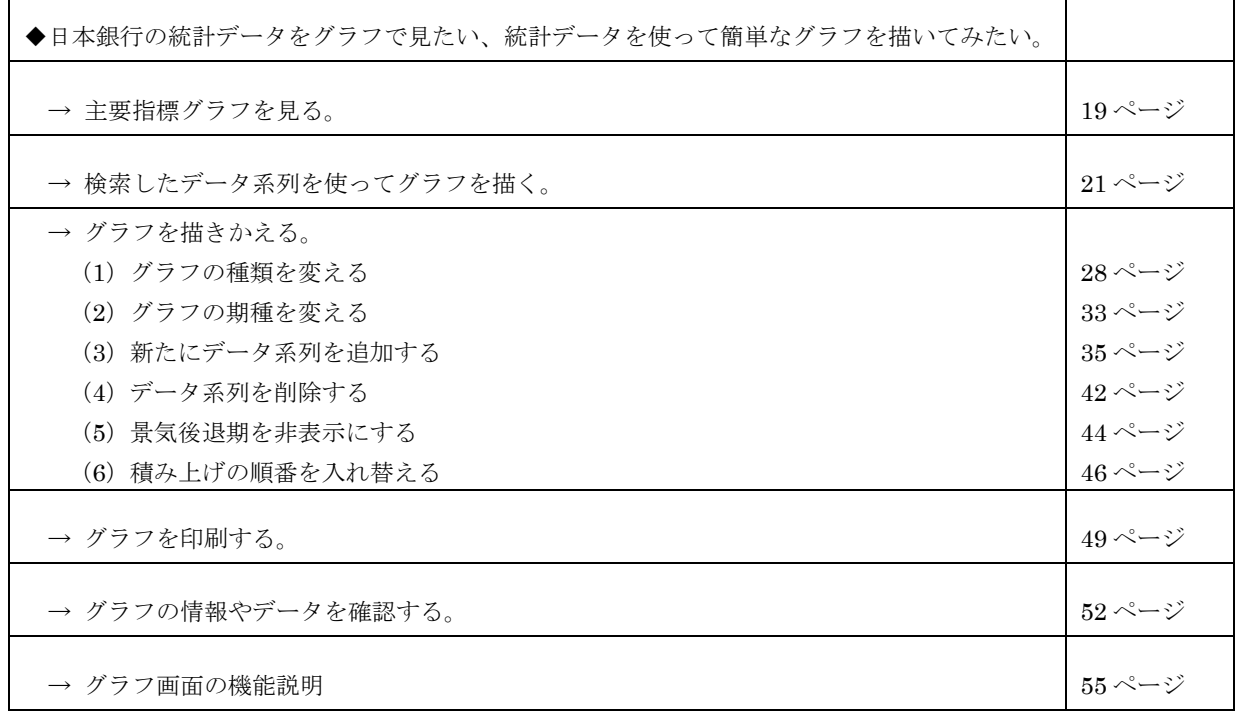

#### Ⅰデータ検索編

### ◆日本銀行の代表的な時系列統計データの最新値をすぐに見たい。

### →主要時系列統計データ表で見る、ダウンロードする。

 検索サイトトップページ上方の「主要時系列統計データ表」のコーナーから、統計分野をク リックすると、統計別・期種別の主要時系列統計データ表へのリンクが表示されます。

 なお、それぞれのデータ表にどんなデータ系列が入っているかを見たい場合には、「掲載デ ータ一覧」をクリックすると、各データ表の掲載データ一覧が表示されます。

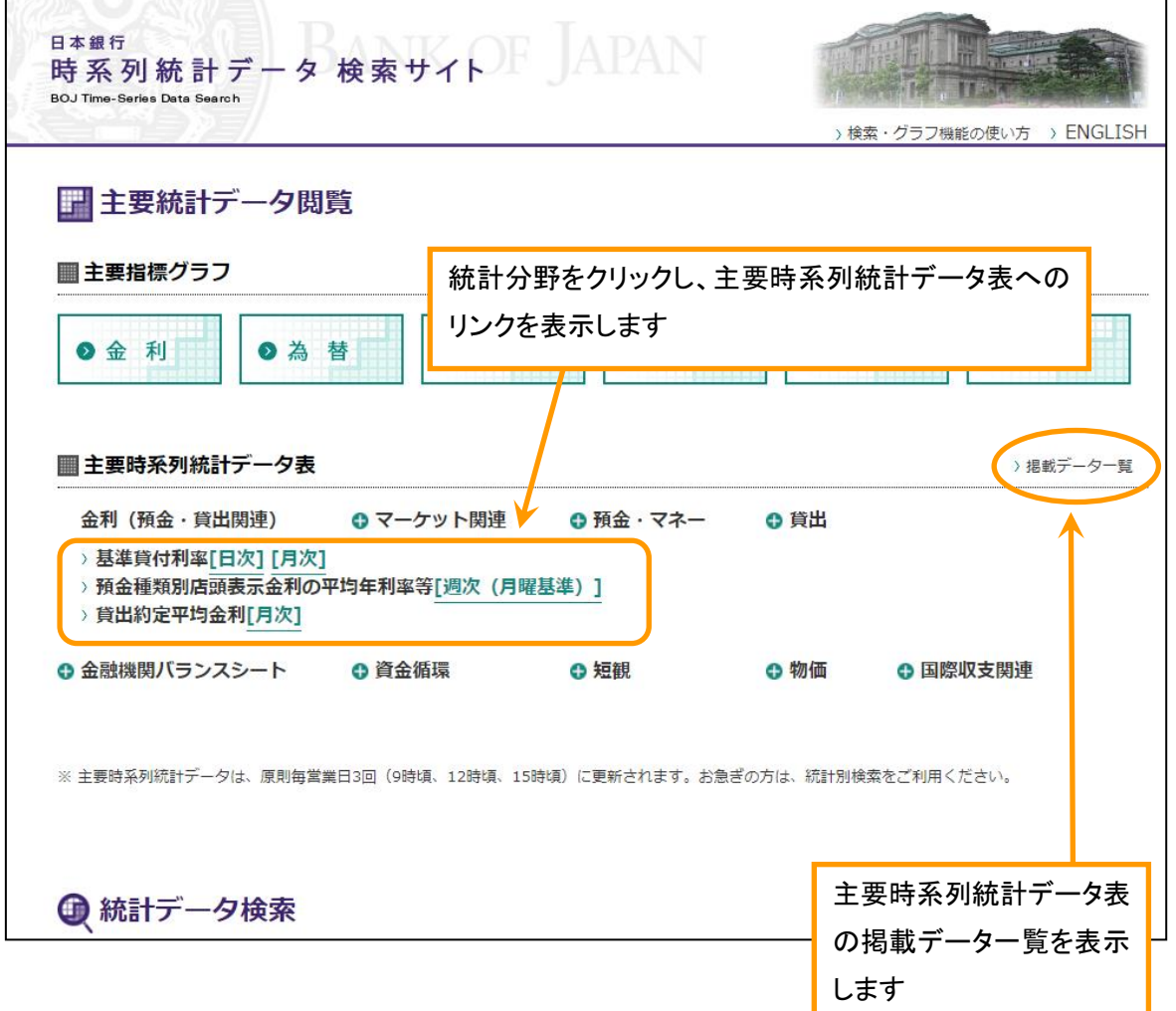

▽時系列統計データ検索サイトトップページ(画面上方)

 このように統計データ表上で統計データを見ることができるほか、統計データ表をダウンロ ードすることもできます。

統計データ表をダウンロードしたい場合には、統計データ表左上方の「ダウンロード」のボ タンを押します。ボタンを押すと「ファイルのダウンロード」の画面が開きますので、「保存」 を押し、保存先を指定してダウンロードをしてください。

 また、各データコード横のマークをクリックすると、簡易なグラフを表示することもできま す。

⇒ご自身で検索したデータ系列を対象としたグラフの作成は、「Ⅱ.グラフ作成編」をご覧く ださい。

▽主要時系列統計データ表(画面上方)

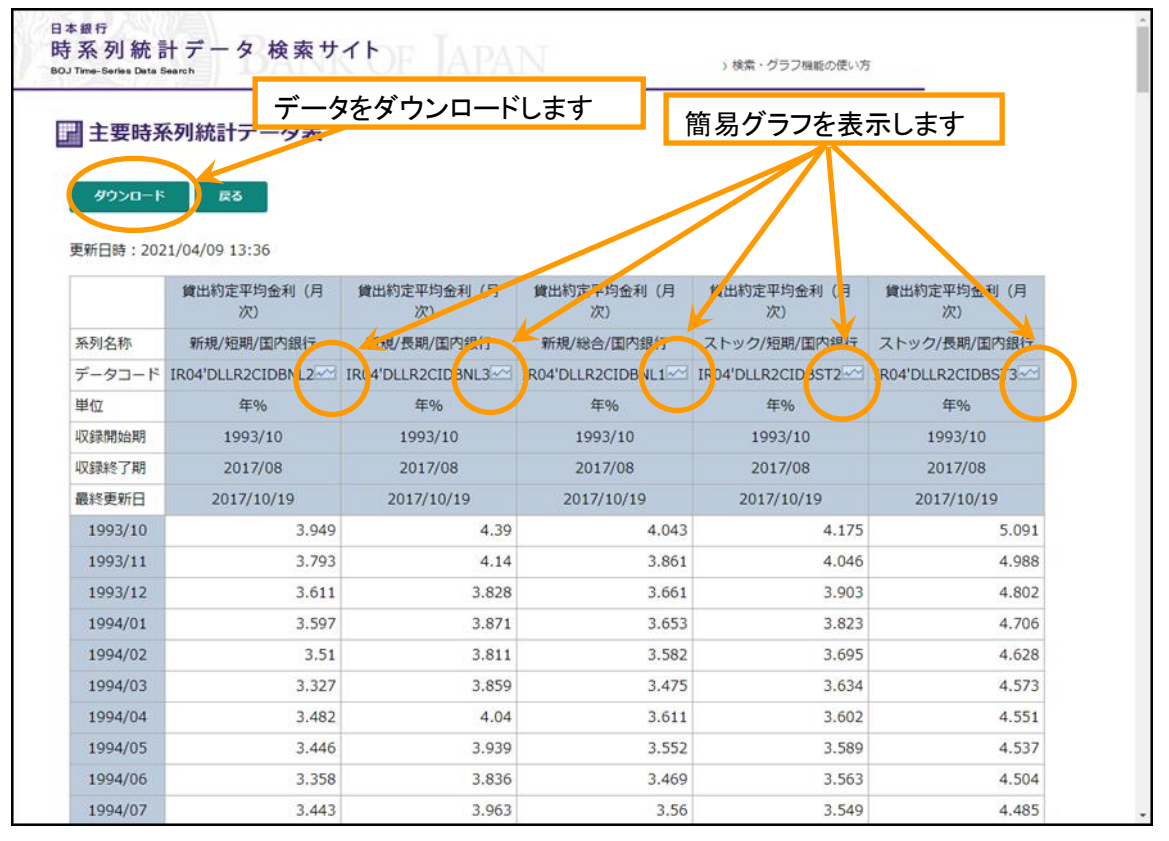

#### ◆データ系列を探すためにはどうしたらよいか。

#### →メニュー検索を使って探す。

「メニュー検索」は、メニューのリストを辿って、目的のデータ系列を探せるようにしたも のです。たとえば、「コールレート(月次)」を探してみます。

! メニューの構造は、検索サイトトップページに掲載した「検索サイト格納統計一覧」で も確認することができます。

 検索サイトトップページ中ほどの「統計データ検索」「統計別検索」のコーナーから、探し ている統計の分野をクリックすると、探している統計のリンクが表示されます。「コールレー ト(月次)」は、「マーケット関連」下の「短期金融市場金利[FM02]」のなかに格納されていま すので、まず「マーケット関連」をクリックし、次に「短期金融市場金利[FM02]」をクリック します。

▽時系列統計データ検索サイトトップページ(画面中ほど)

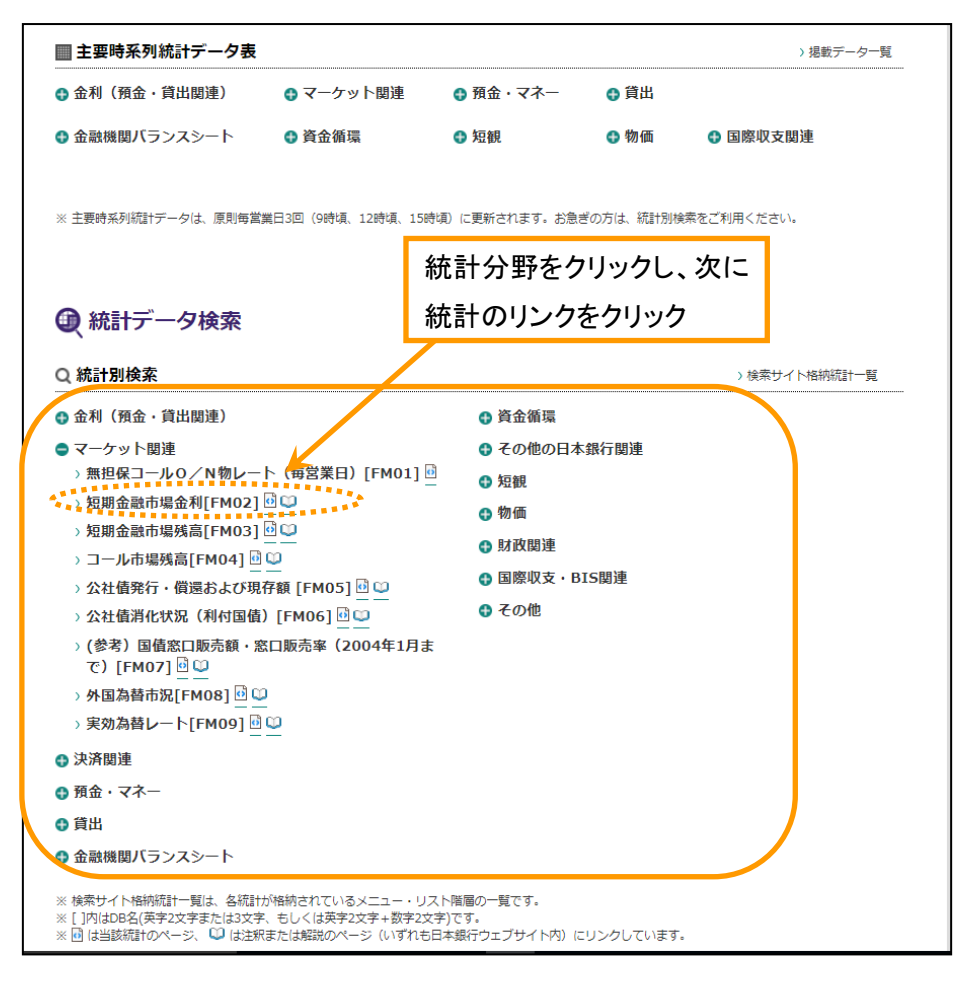

統計別検索画面の上方のタブは「メニュー検索」に初期設定され、「項目を選択してください」 の下のボックスに、リストが表示されています。ここで、さらに探している統計の項目をクリ ックして選び、画面下方の「展開」ボタンを押します。さきほど、「短期金融市場金利[FM02]」 を選択している場合には、リストに「コールレート(月次)」「東京レポ・レート(日次)(2012 年 10 月 26 日まで)」「国内コマーシャルペーパー発行平均金利(2009 年 10 月まで)」等々と 並んでいますので、「コールレート(月次)」をクリックして、さらに「展開」ボタンを押しま す。

▽統計別検索画面(画面上方)

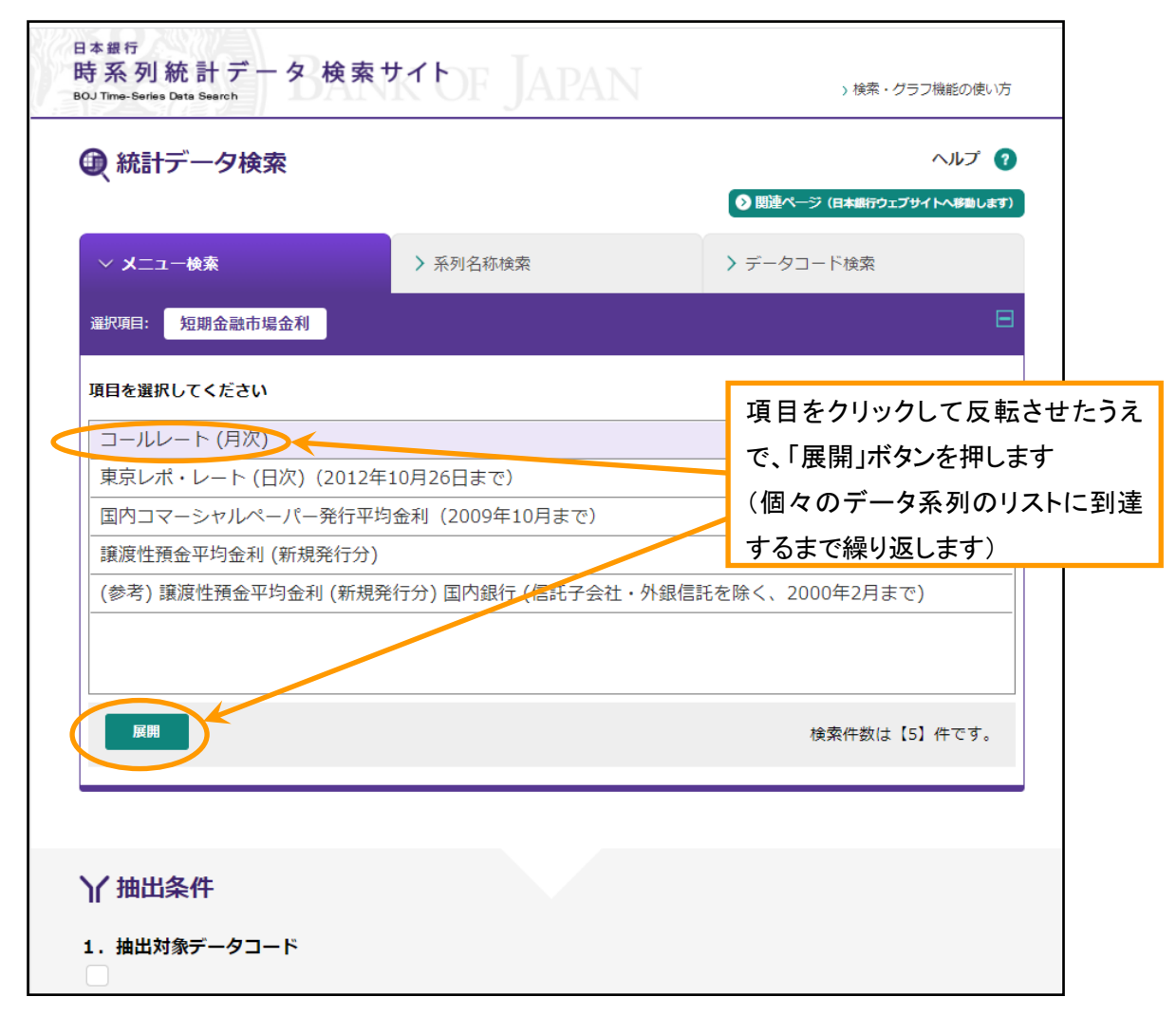

 ボックス内のリストが変化しますので、さらに、選択肢がある場合には、先ほどと同様に目 的の統計の項目をクリックして選び、画面下方の「展開」ボタンを押してください。

 こうしてリストを絞り込んで行くと、最後にデータ系列のリストに到達します。「データ系 列を選択し、『抽出条件に追加』ボタンを押してください(一度に 250 系列まで追加可能)。」 と表示される画面です。ここで、リスト上のデータ系列をクリックし、「抽出条件に追加」ボ タンを押します。

 「抽出条件に追加」ボタンを押すことにより、選択したデータ系列の情報が、画面中ほどの 「1.抽出対象データコード」の欄へ追加されます。この状態で、画面の下の方の「抽出」ボタ ンを押します。

- ―― なお、データが抽出される期間は、なにも指定しない場合には過去 5 年間(日次データ は過去 1 年間)となります。これより昔から抽出したい場合や期間を短縮したい場合に は、「2.抽出対象期間」の左方のボックスへ抽出を開始する年を入れてください。
- ※「抽出条件に追加」を複数回押しても、「1.抽出対象データコード」欄へのデータ系列の反 映は1回のみです。追加されません。

▽統計別検索画面(画面上方)

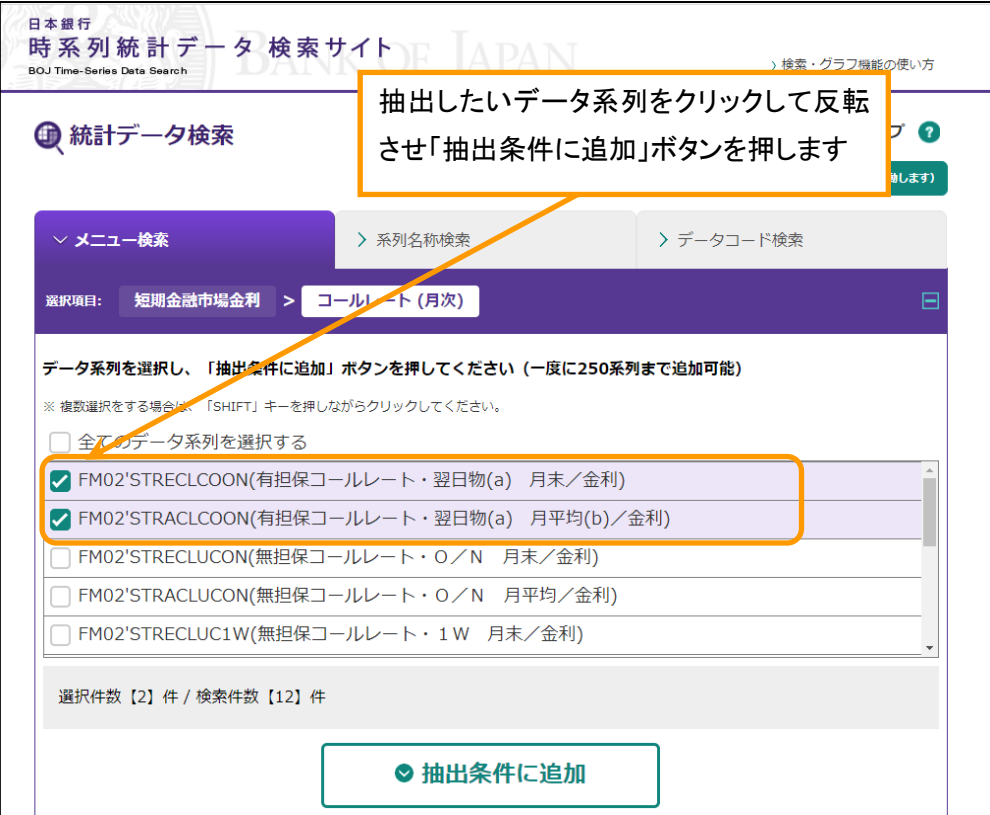

▽統計別検索画面(画面下方)

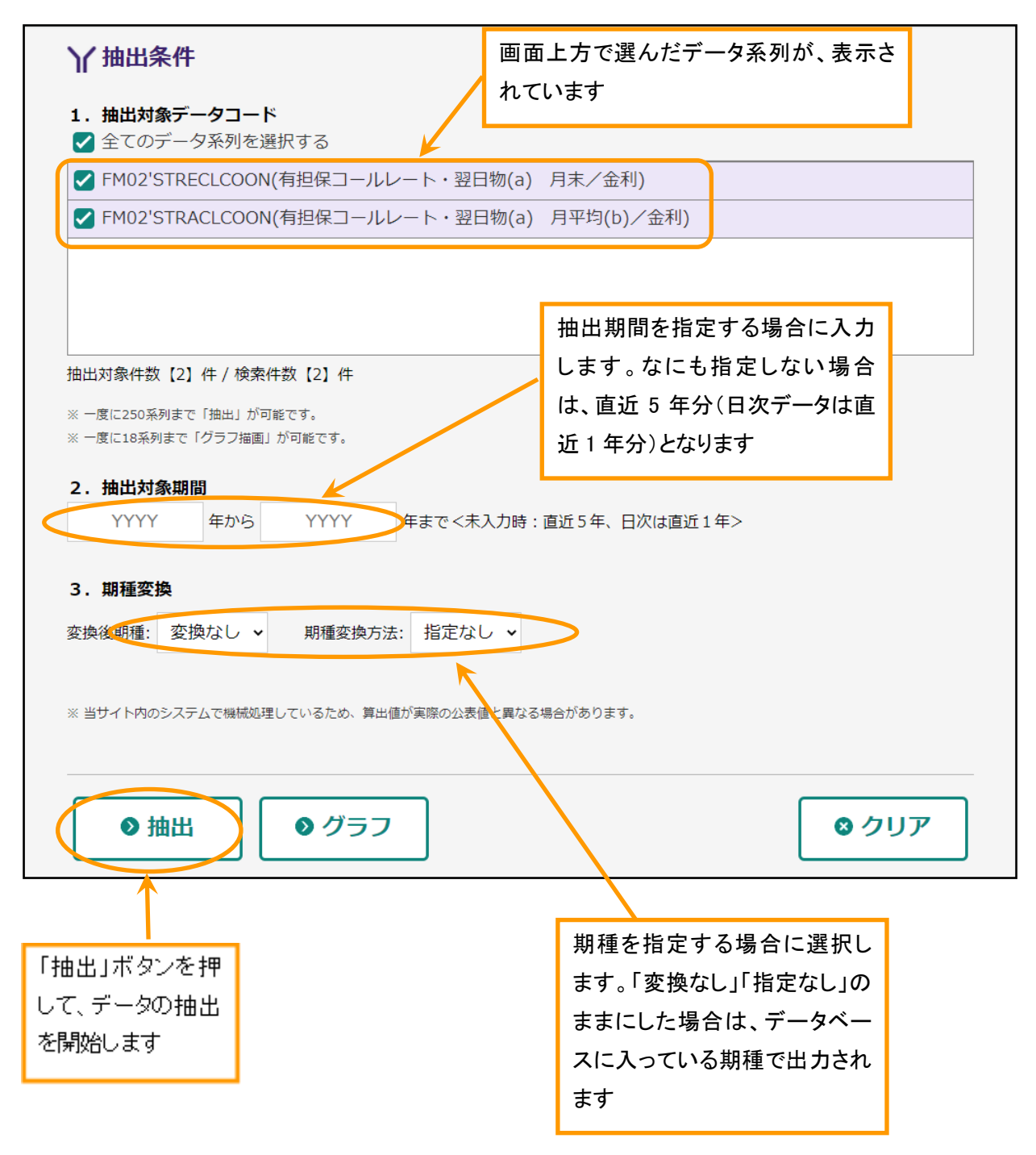

 データベースからの抽出処理が終わると、「抽出結果」画面が表示されます。検索されたデ ータをダウンロードしたい場合には、右方の「ダウンロード」ボタンを押してください。ダウ ンロードをせずに、データを見たいという場合には、画面左方の「時系列データ表示」のリン クをクリックして、データ表を表示させてください。「抽出コードの保存」ボタンでは、今回 選んだデータ系列のリストをパソコンにダウンロードすることができます。

▽抽出結果画面

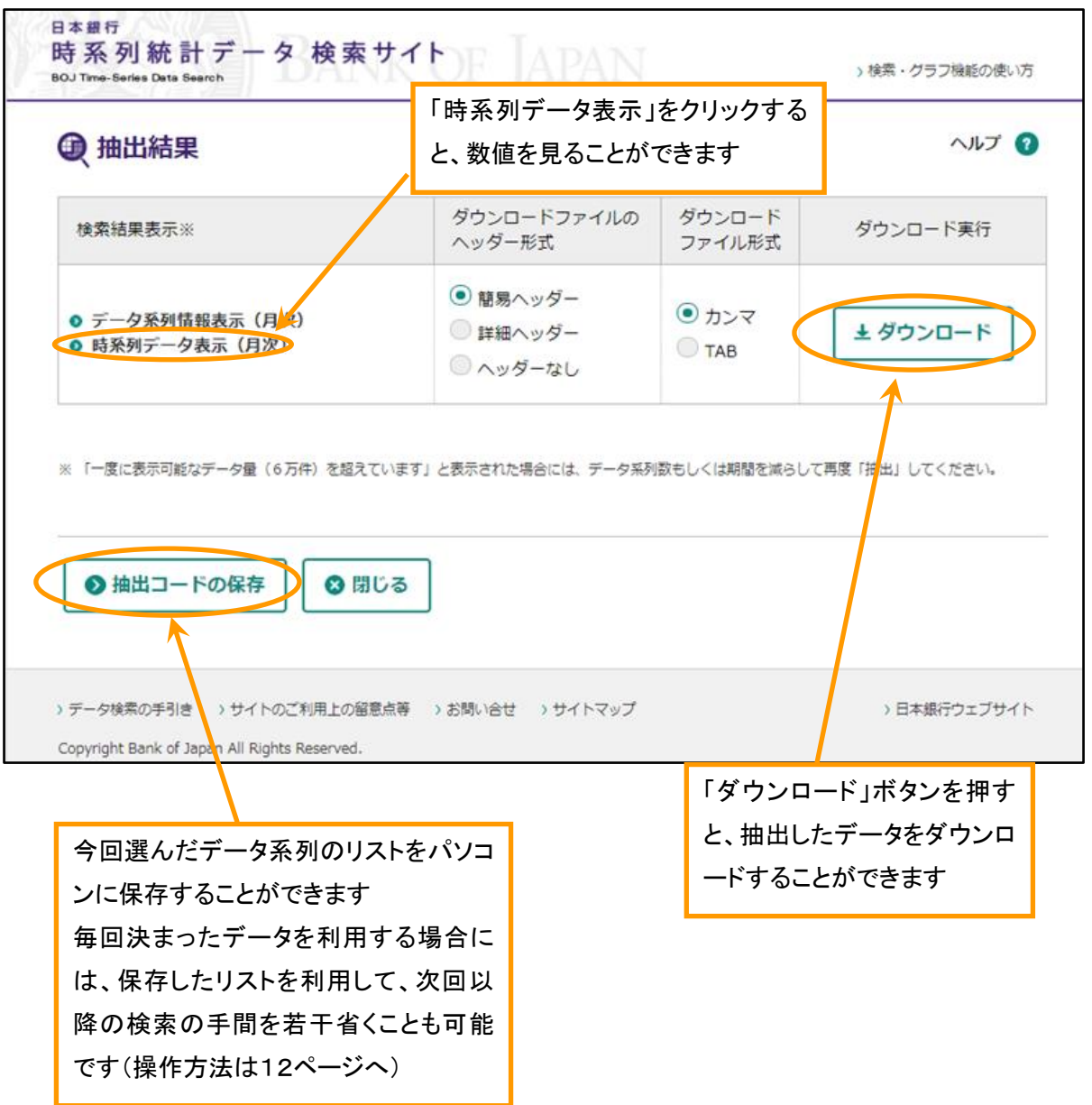

### →データ系列の名前で探す(データ系列の名前がある程度わかっている場合には)。

 検索サイトでは、データ系列の名称をキーワードとして目的のデータを探し出すことも可能 です。たとえば、「実効為替」レートの名前で探してみます。検索サイト全体を対象にデータ 系列の名称の一部をキーワードとしてデータを探す場合には、「データ系列名称による検索」 のコーナーの「系列名称検索」のリンクをクリックします。

 なお、検索サイト全体からではなく、同じ統計の種類の中において、データ系列の名前をキ ーワードに検索することも可能です。この場合には、「統計別検索」のコーナーから、目的の 統計をクリックし、統計別検索画面上方の「系列名称検索」のタブを選択のうえ、データを検 索します。

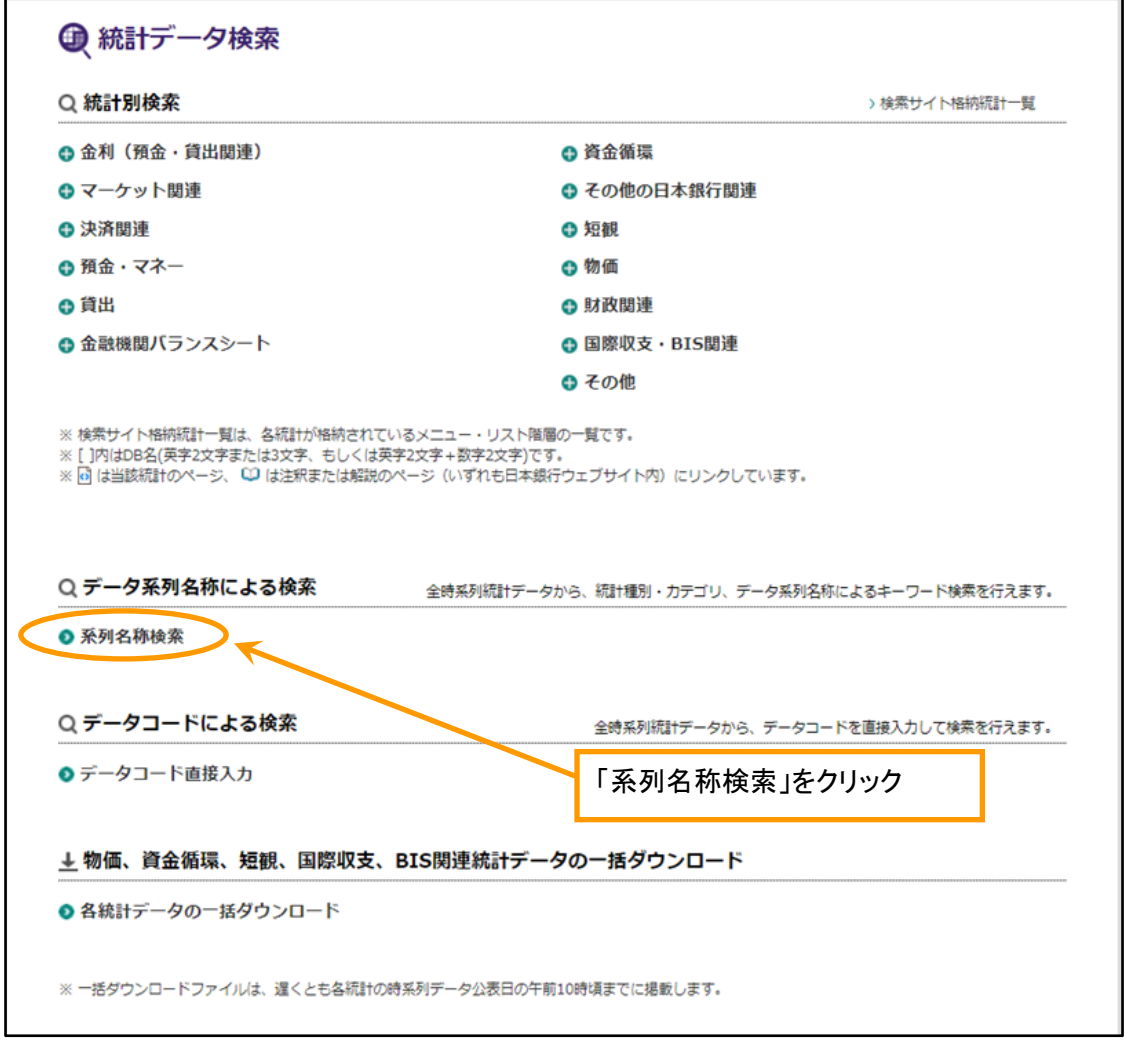

▽時系列統計データ検索サイトトップページ(画面中ほど)

 系列名称検索画面が開かれます。この画面において「条件 1.系列名称指定」の欄の「キーワ ードを入力してください」の下の欄にデータ系列の名称の一部を入力したうえで、中ほどの「検 索」ボタンをクリックします。

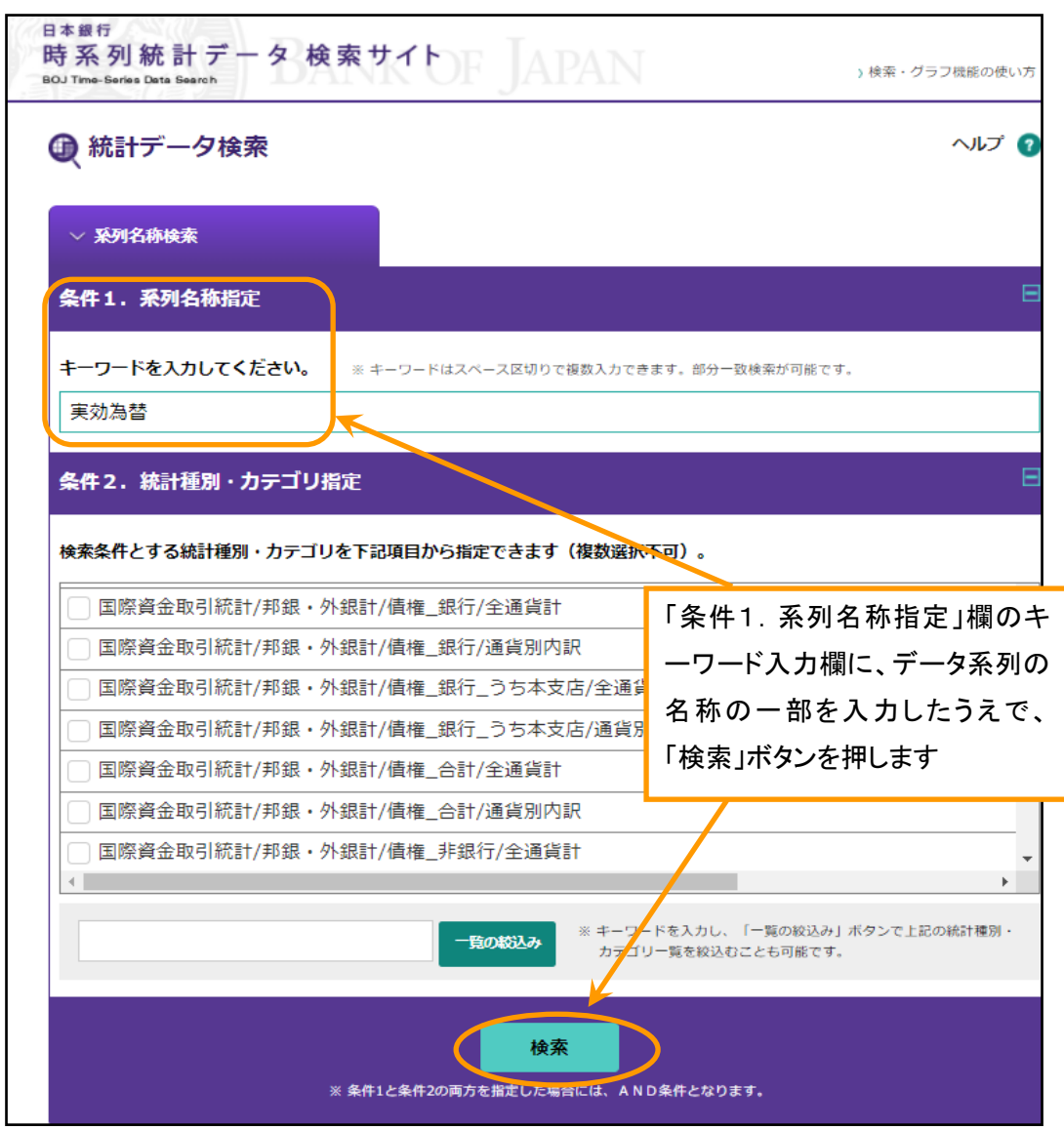

▽系列名称検索画面(画面上方)

 画面中ほどの【検索結果】の下のリストに先に指定したキーワードをデータ系列の名称の中 に含むデータ系列が表示されます。データを抽出したいデータ系列をリストから選択して、「抽 出条件に追加」ボタンを押します。「抽出条件に追加」ボタンを押すことにより、選択したデ ータ系列の情報が画面下方の「1.抽出対象データコード」の欄へ追加されます。以降の操作は、 6~8 ページと同じです。

▽系列名称検索画面(画面下方)

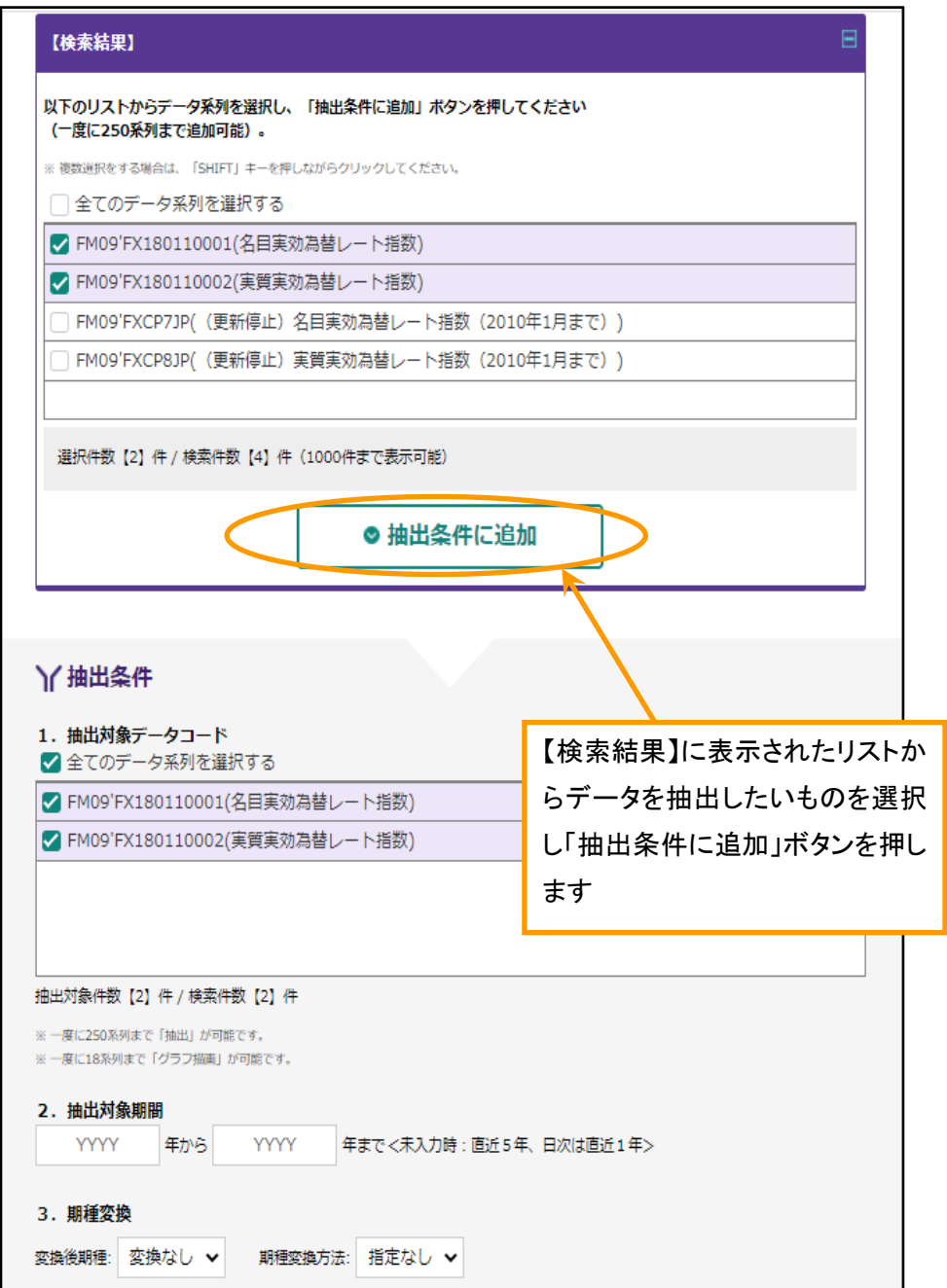

## →データ系列のコードで探す(毎回、同じデータコードのデータを利用したい場合)。

 毎回同じデータ系列を利用している場合など、あらかじめデータコードがわかっている場合 には、「データコード直接入力」の機能が多少便利です。検索サイト全体を対象に目的とする データ系列のデータコードがわかっている場合には、検索サイトトップページ中ほどの「デー タコード直接入力」のリンクをクリックします。

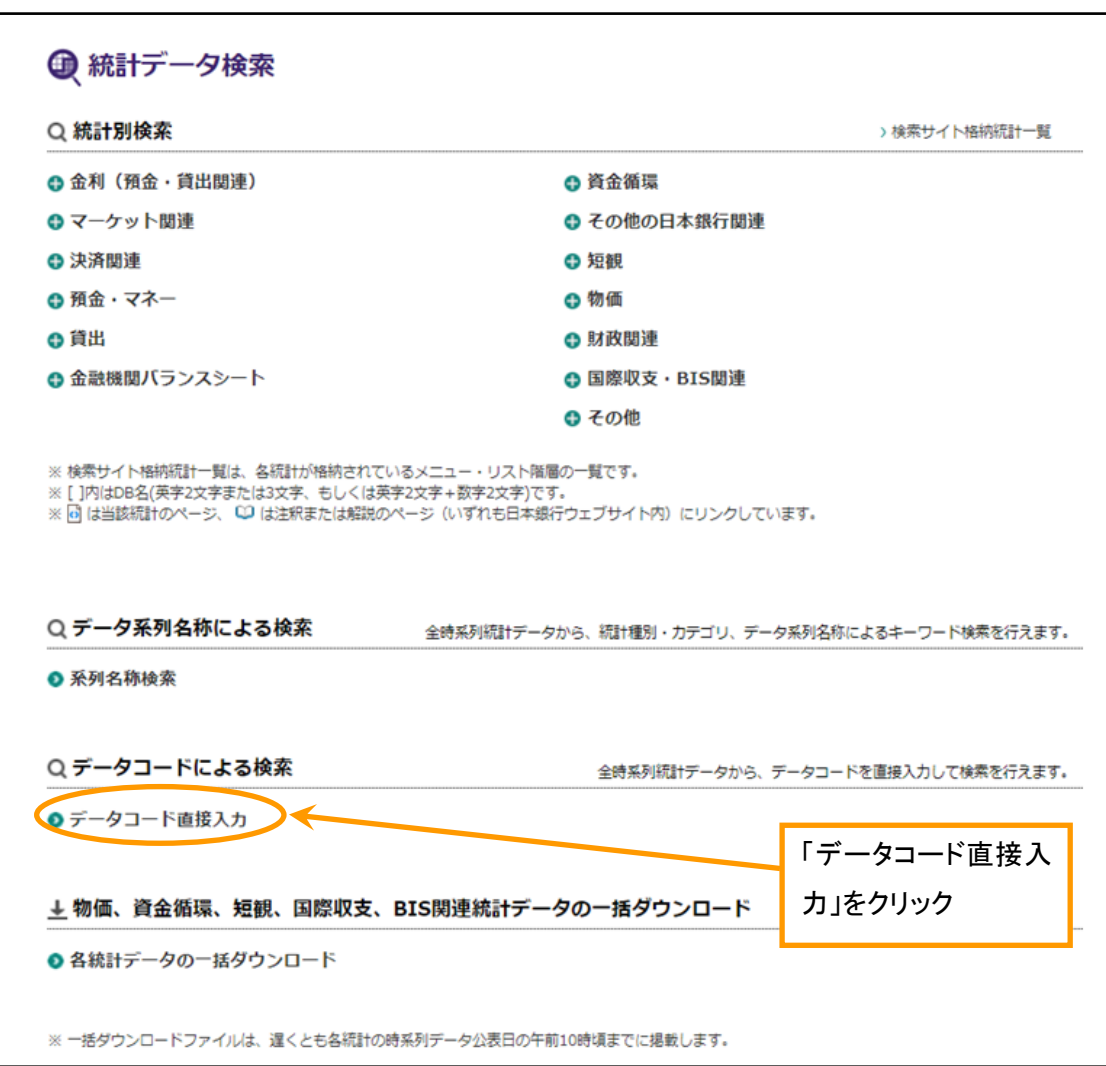

▽時系列統計データ検索サイトトップページ(画面中ほど)

 データコード直接入力画面が開かれます。この画面において、「データコードを入力してく ださい(複数入力可)」の下の欄に目的のデータ系列のデータコードを正しく入力します。複 数のデータコードを入力する場合には、改行をしてください。データコードを入力する際には、 別に保管したデータコードをコピーし、この欄に貼り付けることでも入力することができます。 データコードの入力が終わったら、「検索」ボタンをクリックします。

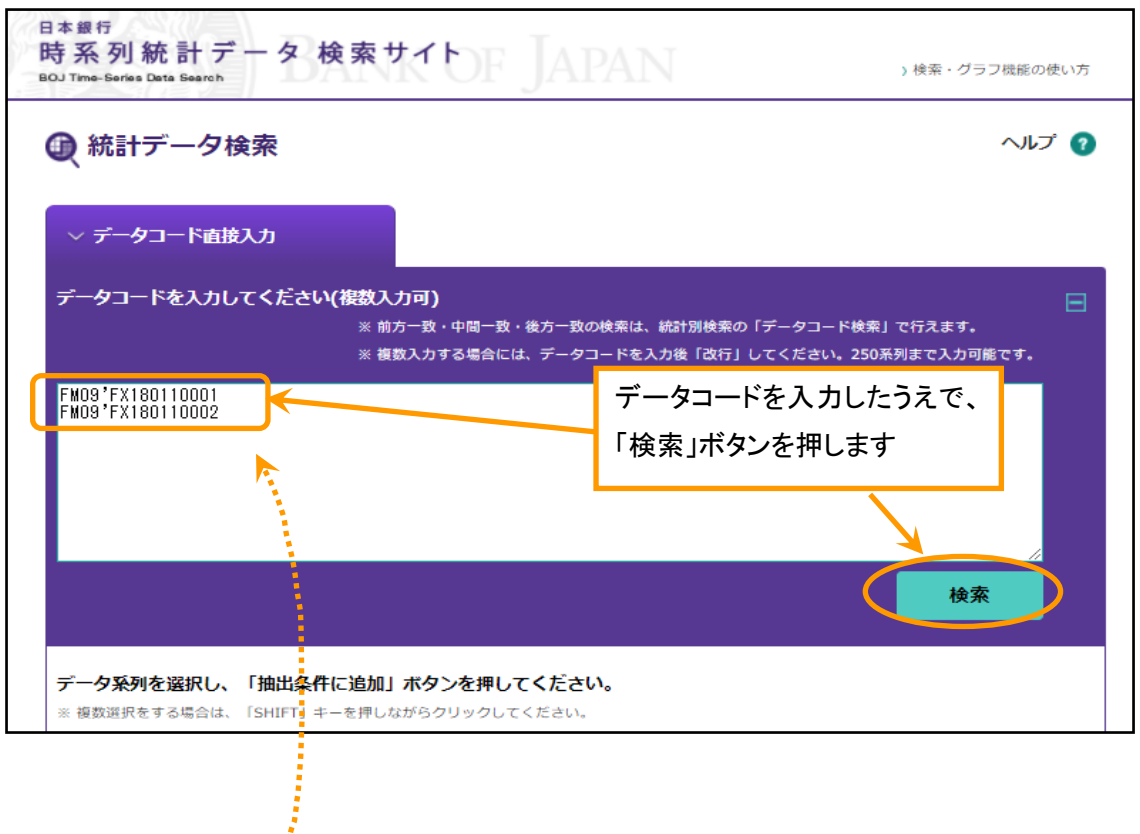

▽データコード直接入力画面(画面上方)

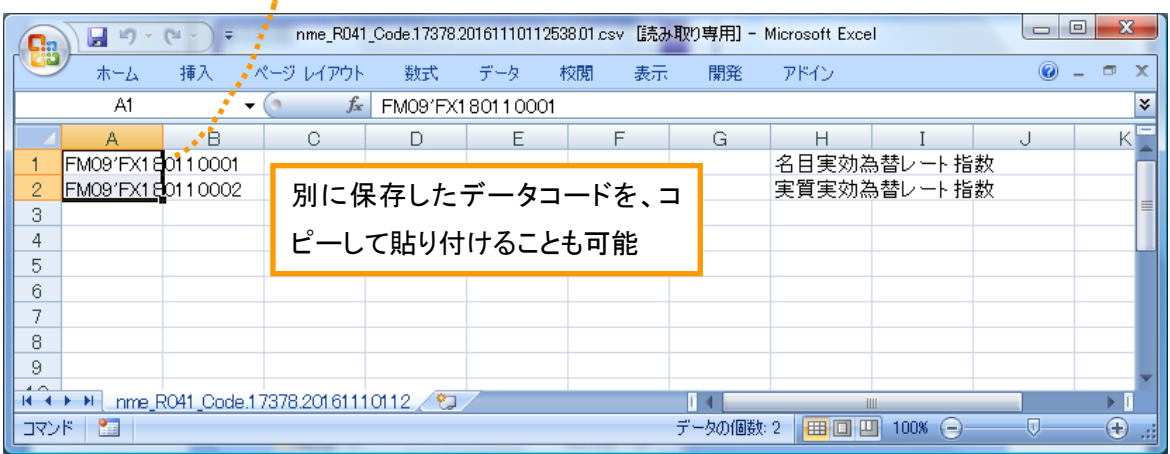

先の画面で指定したデータコードが存在する場合には、「データ系列を選択し、『抽出条件に 追加』ボタンを押してください」の下方のボックス内に、該当するデータ系列のリストが表示 されます。データを抽出したい項目をリストから選択して、「抽出条件に追加」ボタンを押し ます。「抽出条件に追加」ボタンを押すことにより、選択したデータ系列の情報が画面下方の 「1.抽出対象データコード」の欄へ追加されます。以降の操作は、6~8 ページと同じです。

▽データコード直接入力画面(画面中ほど)

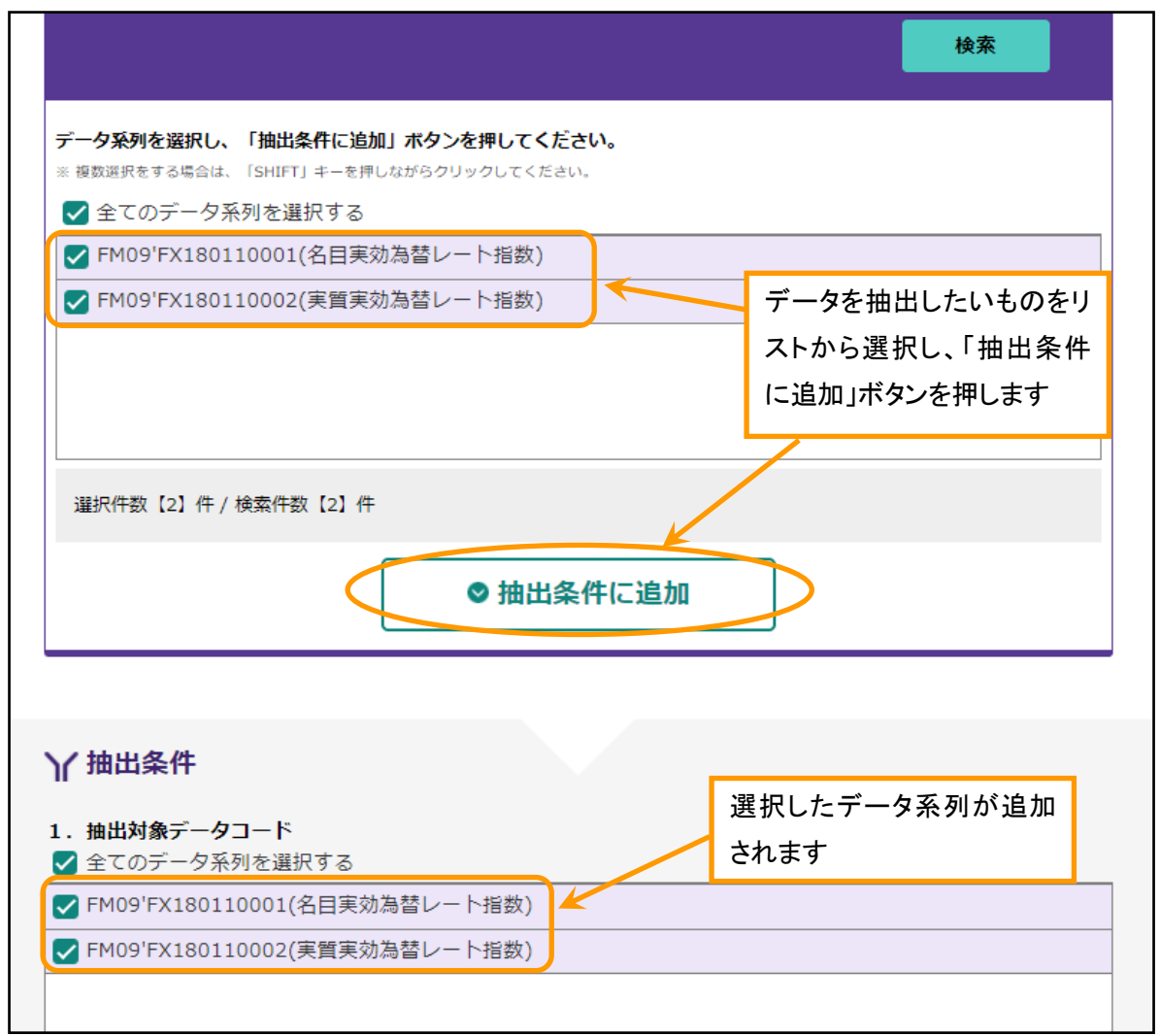

※データコード直接入力による検索では、「1.抽出対象データコード」欄に同一データ系列を 複数追加することができます。ただし、同欄に同じデータ系列がすでに存在する場合は、追加 することはできません。

◆検索機能を使ってちょっと高度な使い方がしたい。

# →たとえば、短観で、同一業種に対して複数の違う項目のデータ系列を探すためには(「系列名称 検索」を利用したちょっと高度な検索の方法です)

 「系列名称検索」は、データの名前内のキーワードをもとに、データ系列を探し出せるよう にしたものです(複数のキーワードを組み合わせた検索も可)。短観や資金循環統計のように、 データ名称が規則的に付与されている統計については、工夫次第では、複数のキーワードを組 み合わせ、自分なりの独自の切り口で、まとめてデータを取得することも可能となります。

たとえば、**短観の中小企業、小売業、業況判断DI**のデータ名称は、「D.I./業況/中小企業/\_\_ 小売/実績」もしくは「D.I./業況/中小企業/ 小売/予測」となります。「業況」判断以外のDI項 目では、データ名称中の「業況」の部分が異なるだけですので、中小企業かつ小売業をキーと して、全DI項目を一度に検索することもできます。具体的な方法は、以下のとおりです。

 検索サイトトップページ中ほどの「統計データ検索」「統計別検索」のコーナーから、「短観」 下の「短観(CO)」をクリックすると、統計別検索画面が開きます。さらに、上方中央の「系列 名称検索」のタブをクリックします。

 ここで、「キーワードを入力してください」の欄に「D.I.」「中小企業」「\_小売」を入力し、 「検索」ボタンを押します。なお、キーワードを複数入力する場合には、キーワードの間にス ペースを入力してください。

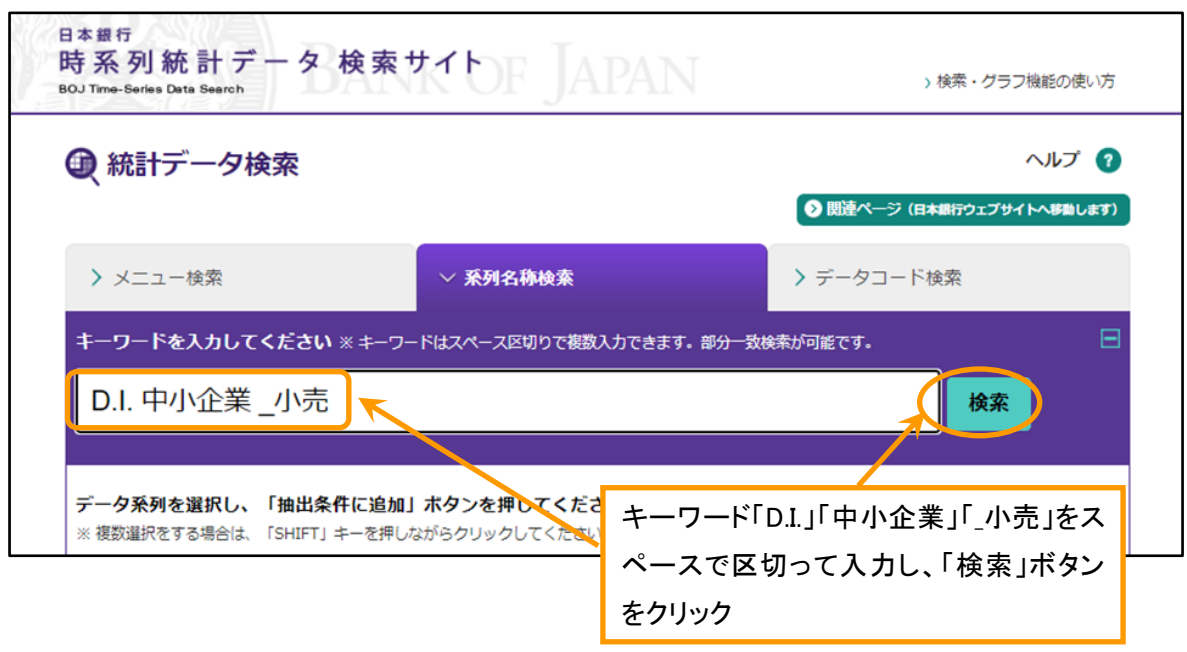

▽ 統計別検索画面(画面上方)

 「キーワードを入力してください」の欄の下のリストボックスに、条件に合致するデータ系 列が表示されます。事例では、「業況」のほか、「国内需給」「製商品在庫」「生産設備」「雇用 人員」「資金繰り」「貸出態度」「借入金利水準」「販売価格」「仕入価格」の中小企業、小売業 のデータが表示されます。

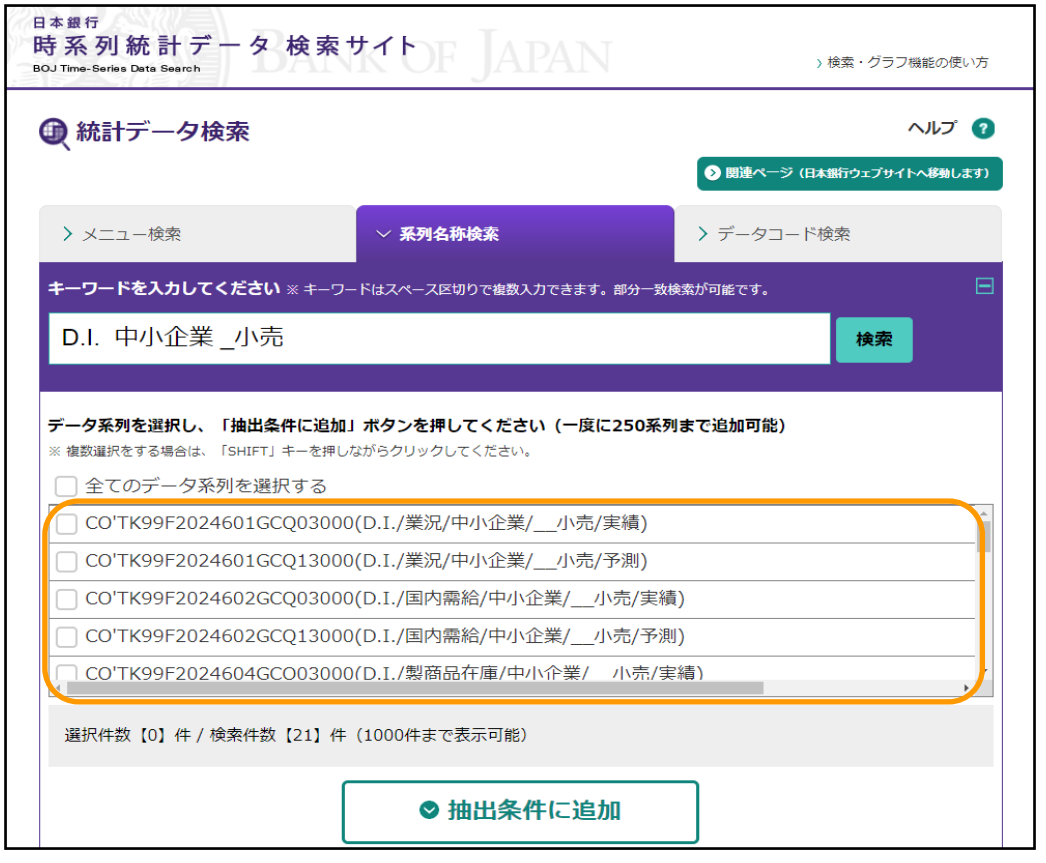

▽統計別検索画面(画面上方)

 あとは、リストボックス内の全データ系列を選択した上で、「抽出条件に追加」ボタンを押 します。「抽出条件に追加」ボタンを押した後の操作は、6~8 ページと同じです。

ここでご紹介したDI項目以外に、年度計画項目(売上高、経常利益など)ほかでも、同様 に、同一業種内、複数項目をまとめて取得することが可能です。たとえば、中小企業、小売業 の売上高(半期系列、前年比)のデータ名称は、「売上高/前年比·半期/中小企業/小売/実績」 等となりますので、キーワードは「売上高」「前年比・半期」「中小企業」「」小売」となります。

こうした方法は、さらに資金循環統計でも有効です。「統計別検索」の「資金循環(FF)」で 同様にお試しください。たとえば、各主体にわたって「金融資産残高合計」をまとめて検索し たい場合には、「資産・合計」「ストック」をキーワードとして「系列名称検索」を実行すると、 各保有主体の金融資産残高合計のデータ系列をまとめてリストアップすることができます。

### ◆物価統計のデータを一度にダウンロードしたい。

#### →一括ダウンロードファイルのダウンロードが可能です。

 検索サイトトップページ下方の「物価、資金循環、短観、国際収支、BIS 関連統計データの 一括ダウンロード」のコーナーで、「各統計データの一括ダウンロード」のリンクをクリック してください。「物価、資金循環、短観、国際収支、BIS 関連統計データの一括ダウンロード」 のページが開きますので、ダウンロードしたい物価統計の一括ダウンロードファイルのリンク を右クリックしてください。

▽物価、資金循環、短観、国際収支、BIS 関連統計データの一括ダウンロードのページ(画面 上方)

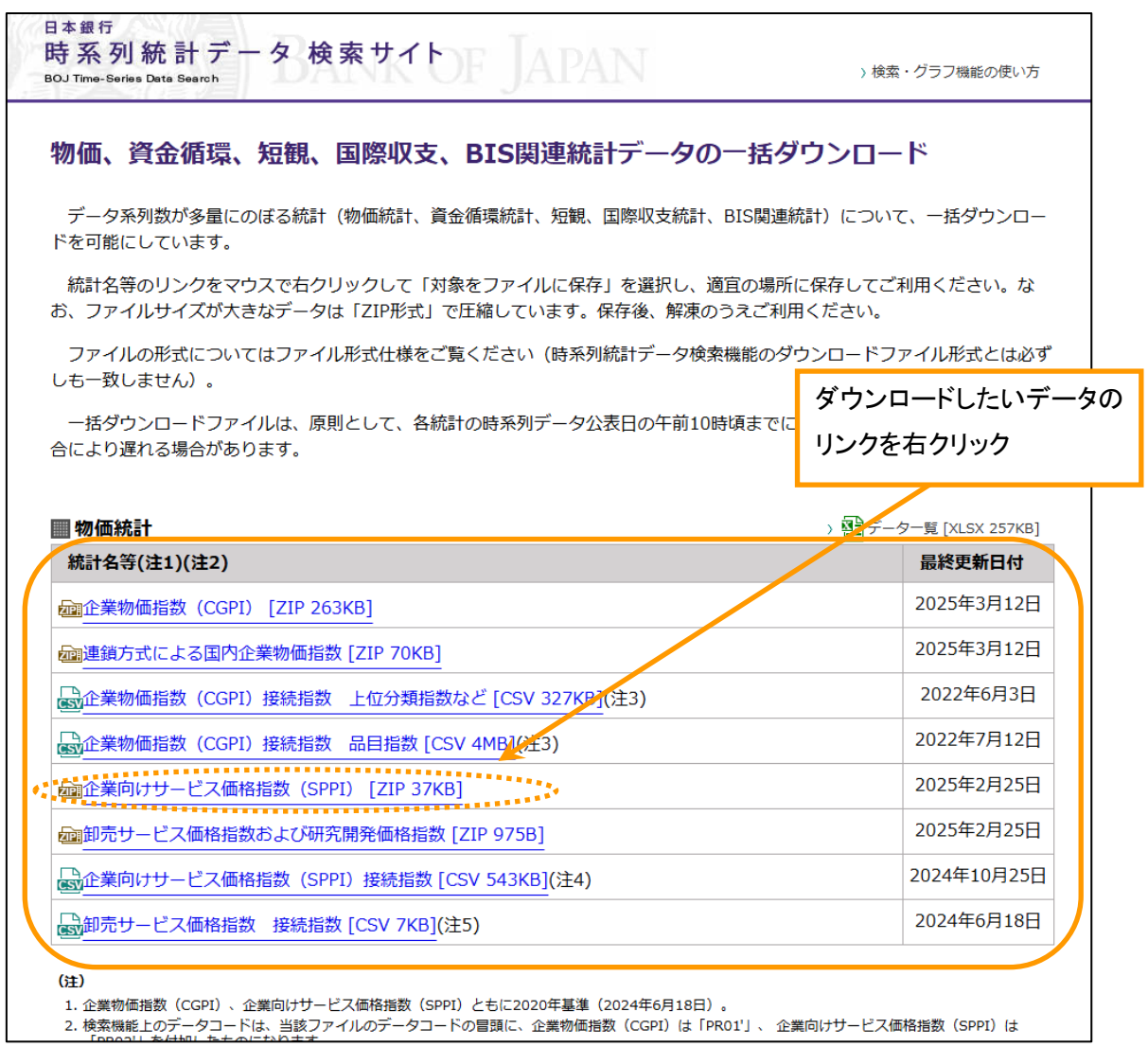

 「ファイルのダウンロード」の画面が開きますので、「保存」を押し、ファイルの保存先を 指定してダウンロードをしてください。

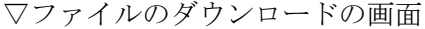

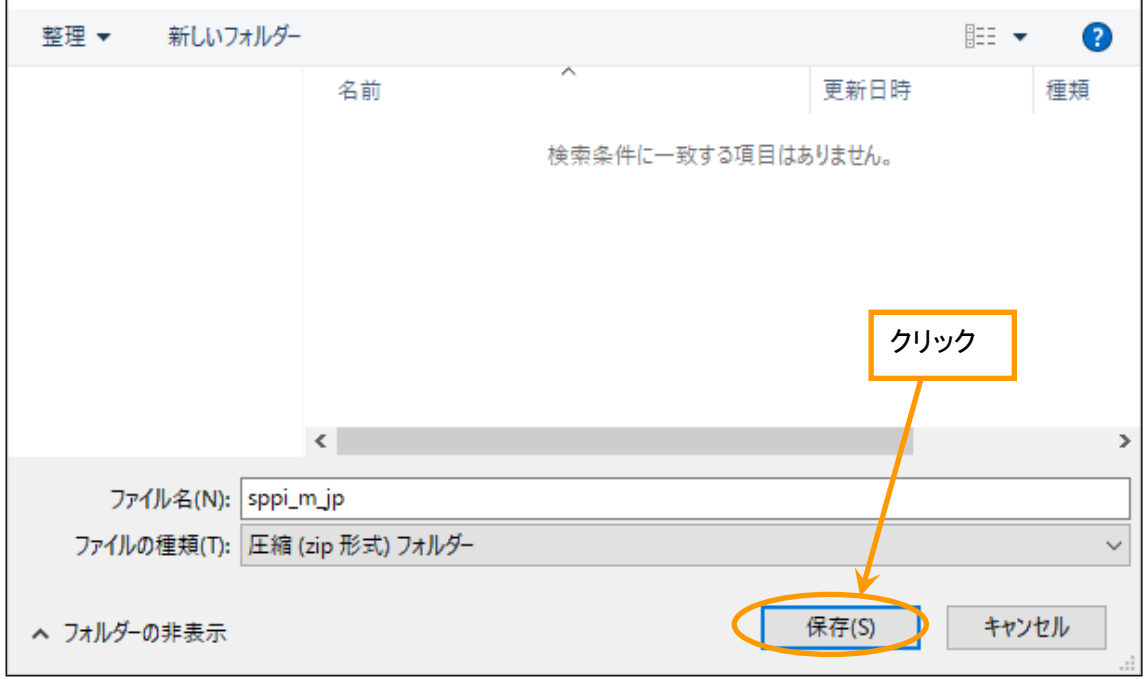

 ここでご紹介した物価統計以外に、資金循環統計、短観、国際収支、BIS 関連統計でも一括 ダウンロードファイルのダウンロードが可能となっています。

## Ⅱグラフ作成編

I

◆日本銀行の統計データをグラフで見たい、統計データを使って簡単なグラフを描いて みたい。

# →主要指標グラフを見る。

 検索サイトトップページ上方の「主要指標グラフ」のコーナーから、「金利」、「為替」、「通 貨量」等のアイコンをクリックすると最新データで作成したグラフが表示されます。

たとえば、国際収支のグラフが見たい場合、【国際収支】のアイコンをクリックします。

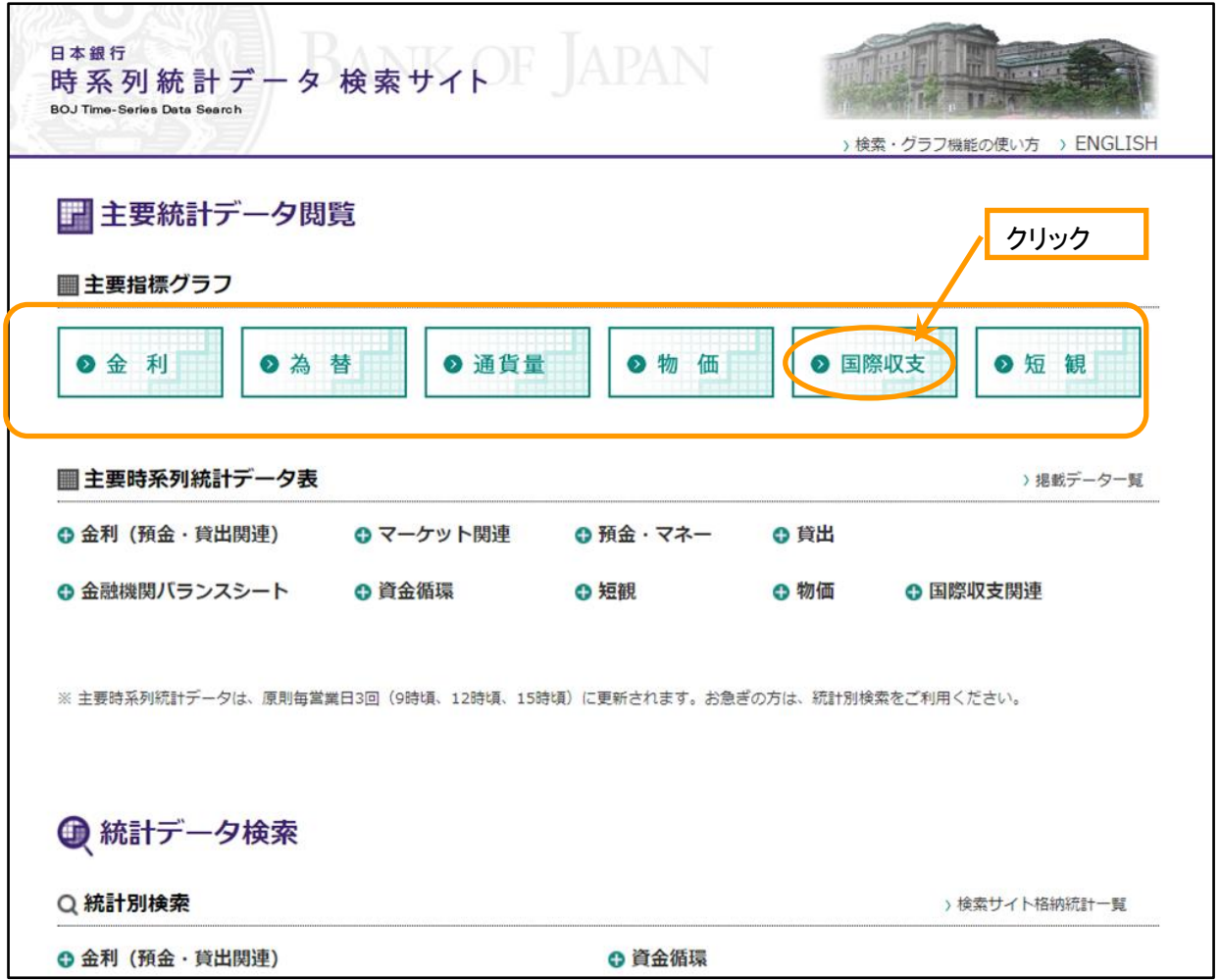

▽時系列統計データ検索サイトトップページ(画面上方)

「国際収支」のグラフが表示されます。

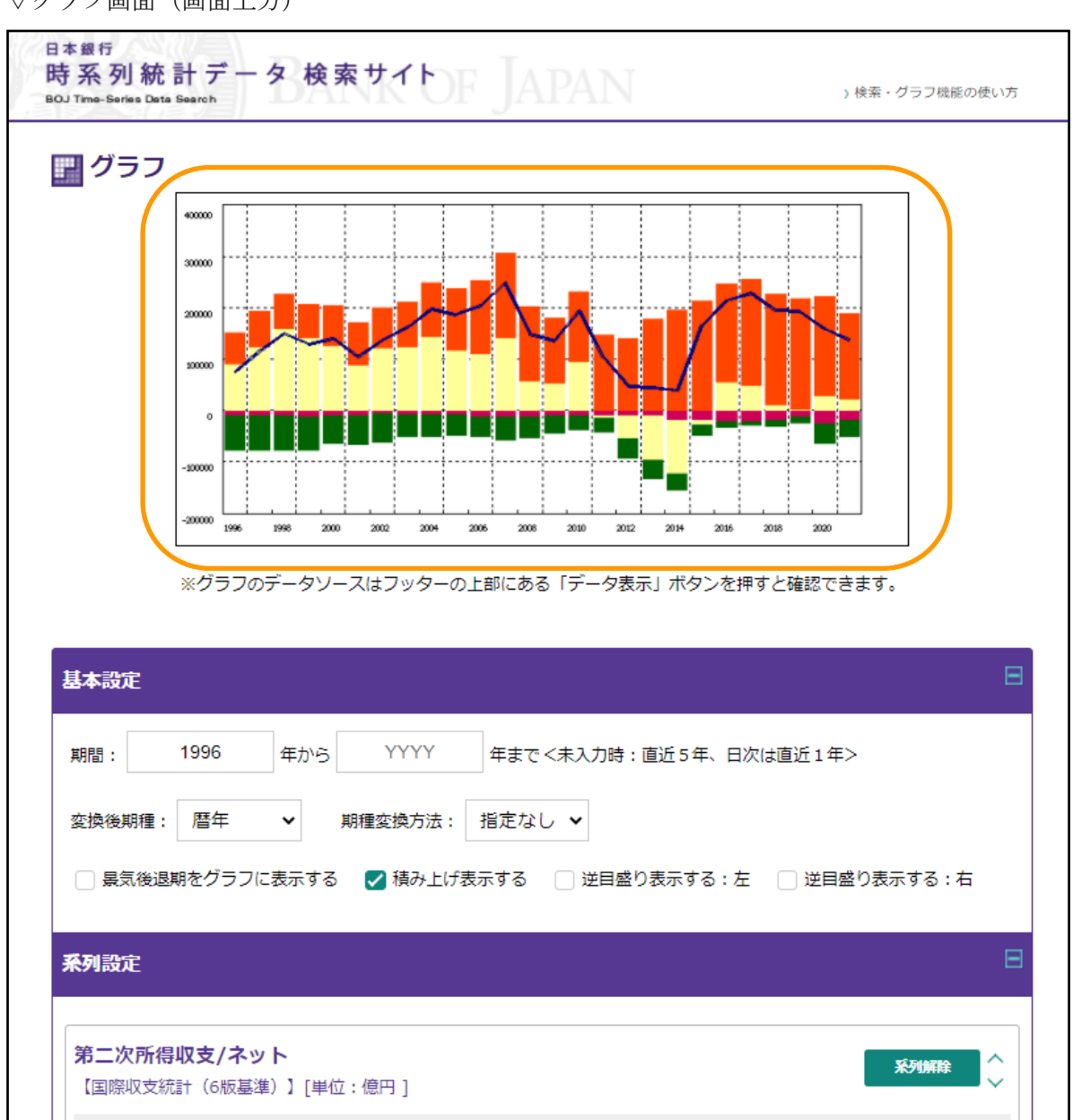

▽グラフ画面(画面上方)

⇒このグラフを描きかえたい場合は、28 ページの「グラフを描きかえる」参照。 ⇒⇒このグラフを印刷したい場合は、49 ページの「グラフを印刷する」参照。 ⇒⇒⇒このグラフのデータを確認したい場合は、52 ページの「グラフの情報やデータを確認 する」参照。

## →検索したデータ系列を使ってグラフを描く。

検索サイトに格納された全てのデータ系列を使って、グラフを描くことができます。 グラフを描くには、データ系列を選択しすぐにグラフを表示させる方法と、データ内容を確認 してからグラフを表示させる方法があります。

―― 以下では、メニュー検索からデータ系列を選択する方法で解説します。その他の検索方 法については、4 ページの「データ系列を探すためにはどうしたらよいか」を参照してくださ い。

#### (1) データ系列を選択しすぐにグラフを表示

① 検索サイトトップページ中ほどの「統計データ検索」「統計別検索」のコーナーで、グラ フを描きたいデータ系列を選択します。

▽時系列統計データ検索サイトトップページ(画面中ほど)

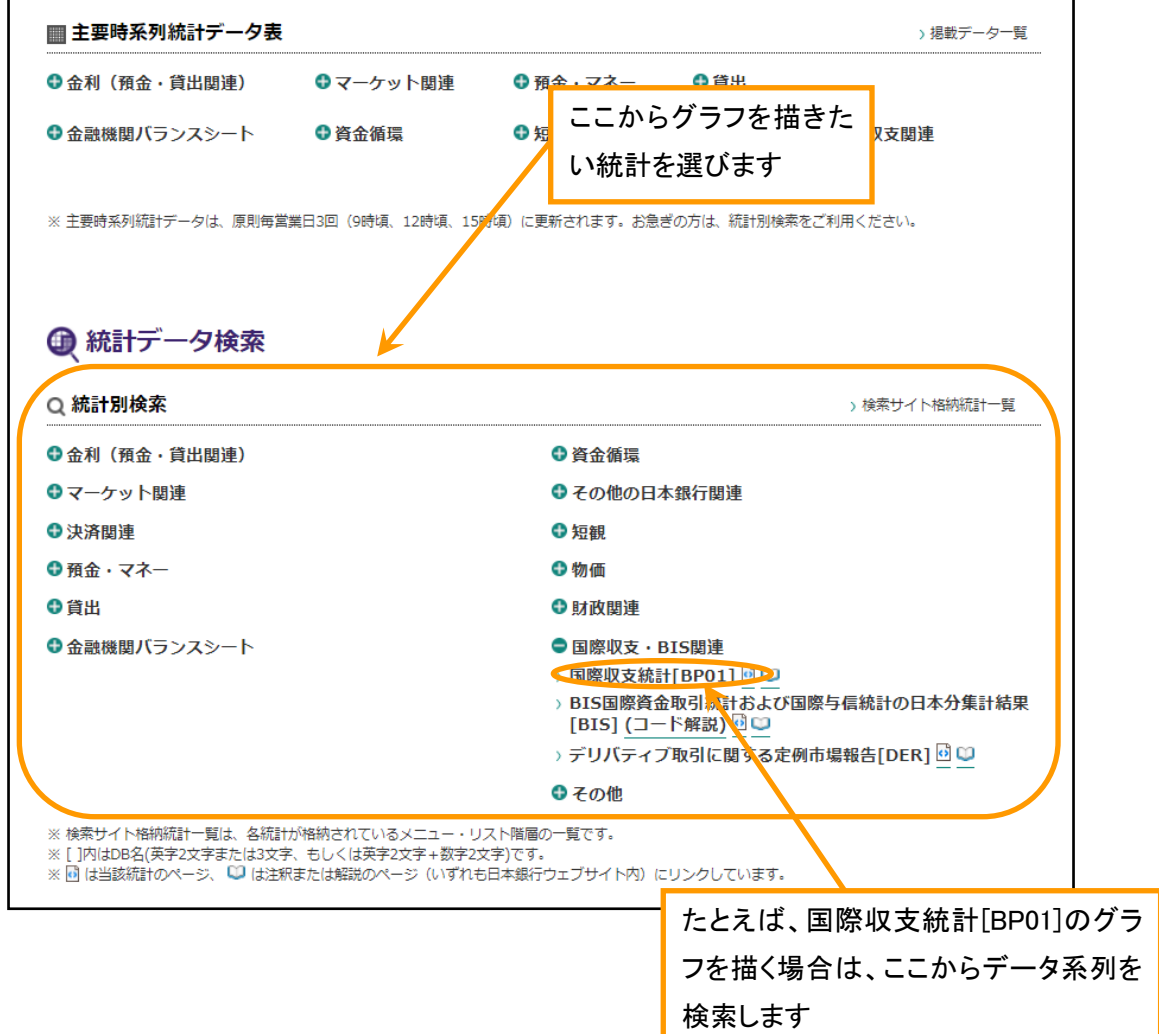

- ② 統計別検索画面が表示されるので、グラフを描きたいデータ系列の条件設定を行います。
- ③ 条件設定を行った後、「グラフ」ボタンをクリックします。

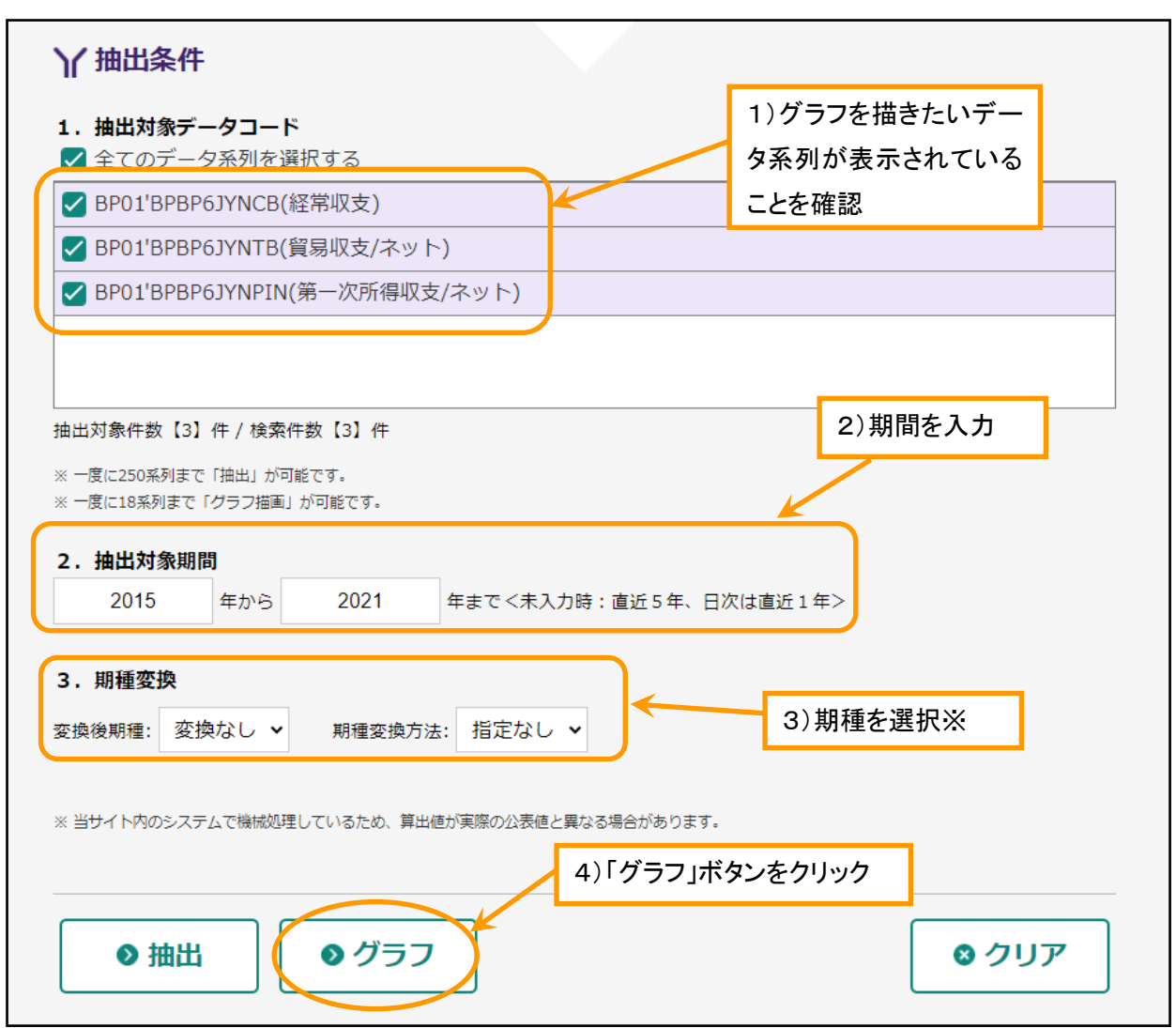

▽統計別検索画面(画面下方)

※ 変換後期種で「変換なし」を選択した場合は、データベースに格納されているそのままの 期種でグラフを表示します。なお、複数の期種が混在する場合は、変換後期種を選択して期種 をそろえる必要があります。

④ 選択したデータ系列のグラフが表示されます。 ―― グラフは全て初期設定で表示されます。

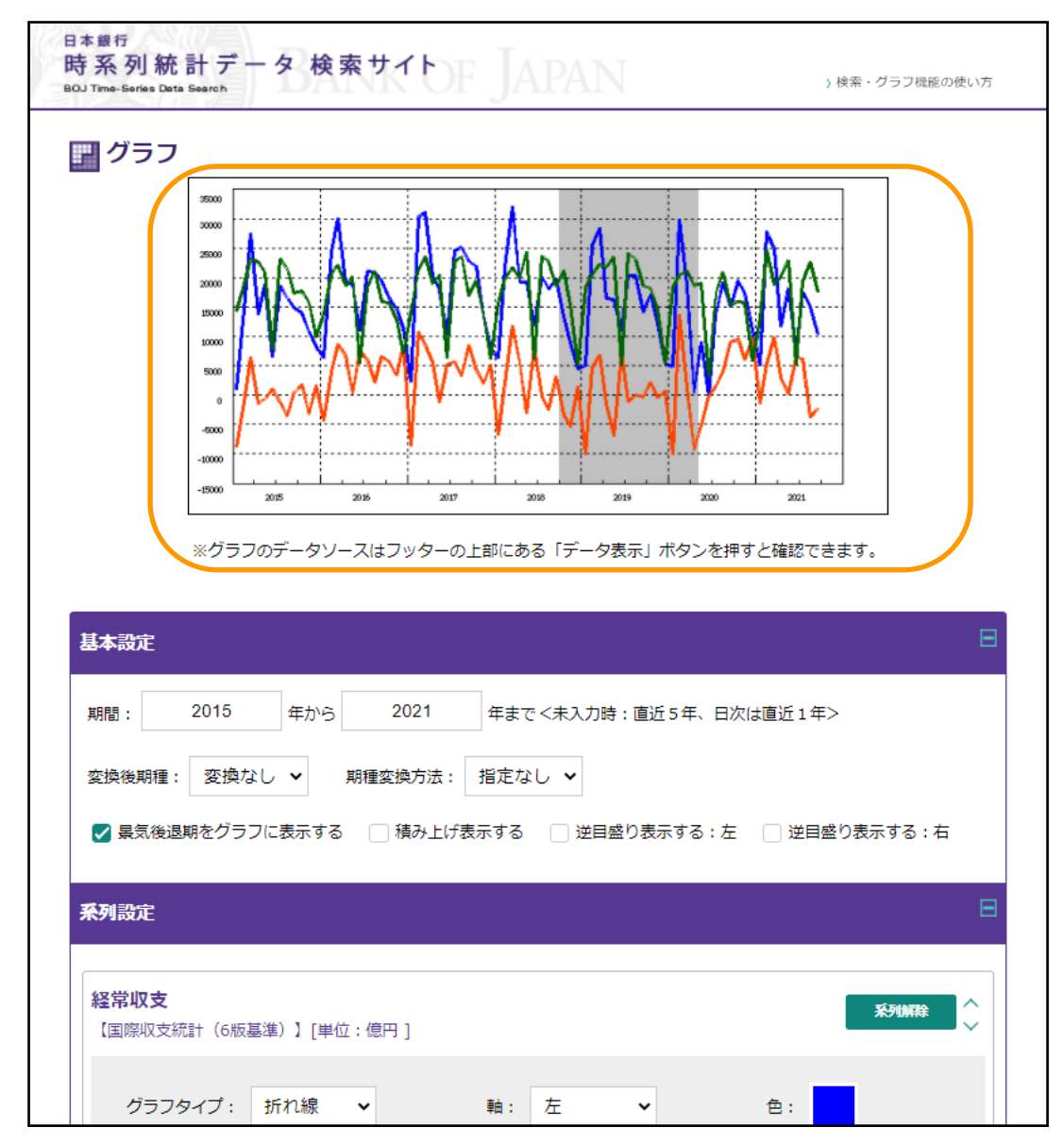

▽ グラフ画面(画面上方。3本の折れ線グラフを表示)

⇒グラフを描きかえる場合は、28 ページの「グラフを描きかえる」参照。

### (2) 選択したデータ系列の内容を確認してからグラフを表示

- ① グラフを描くデータ系列の抽出を行います。抽出の方法は(1)データ系列を選択しすぐにグ ラフを表示と同様です。
- ② 統計別検索画面が表示されるので、グラフを描きたいデータ系列の条件設定を行います。
- ③ 条件設定を行った後、「抽出」ボタンをクリックします。
- ▽ 統計別検索画面(画面下方)

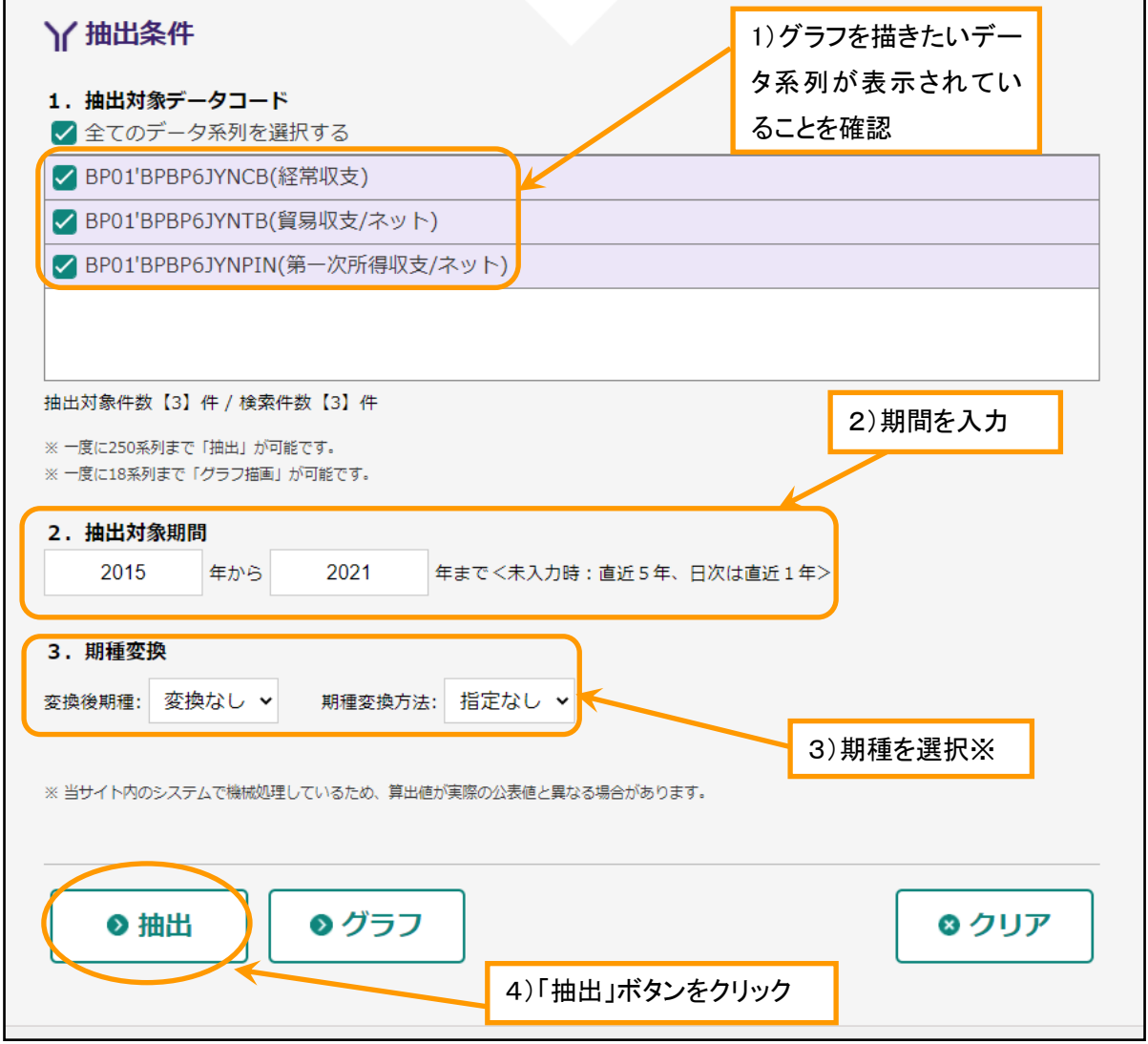

※ 変換後期種で「変換なし」を選択した場合は、データベースに格納されているそのままの 期種でグラフを表示します。なお、複数の期種が混在する場合は、変換後期種を選択して期 種をそろえる必要があります。

- ④ 「抽出結果」画面が表示されるので、
- ・ データ系列の情報を確認してからグラフを描く場合は「データ系列情報表示」のリンク
- ・ データ(値)を確認してからグラフを描く場合には「時系列データ表示」のリンク をクリックします。

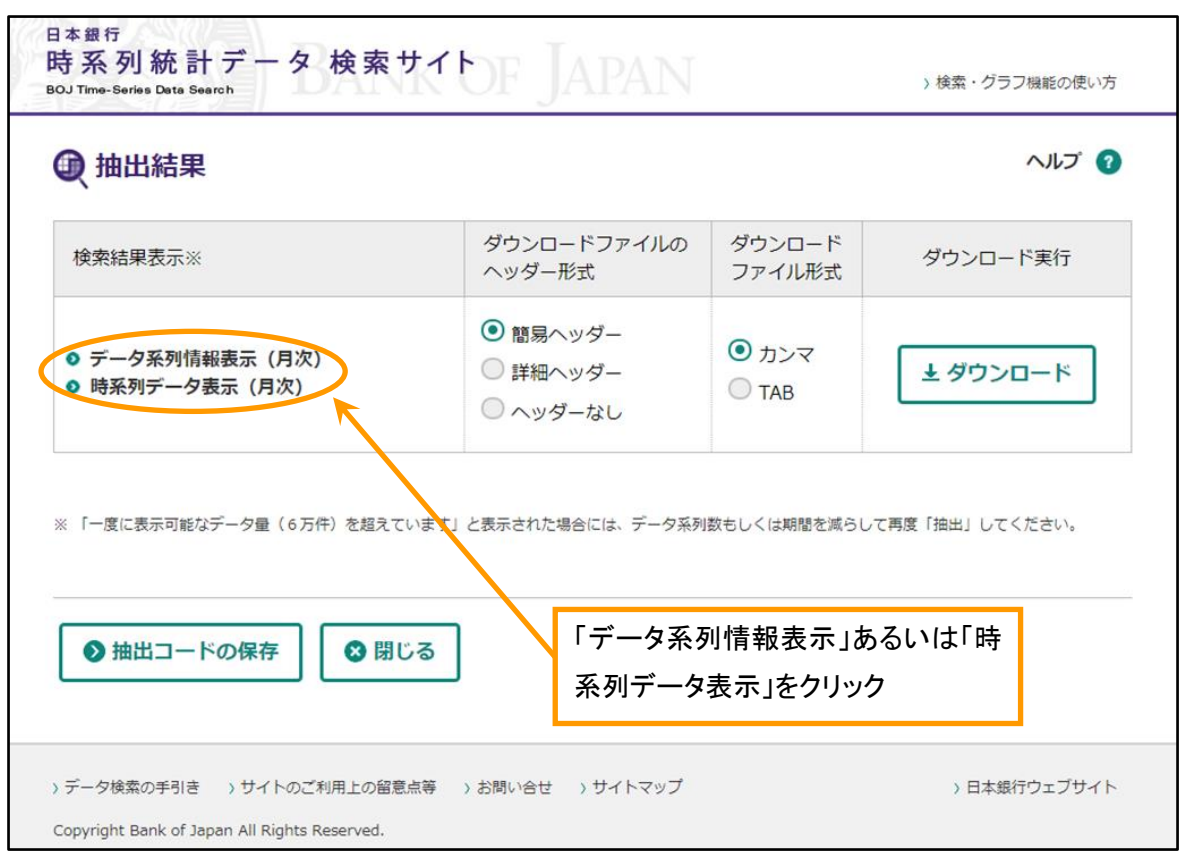

▽ 抽出結果画面

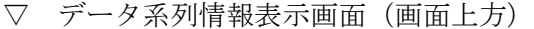

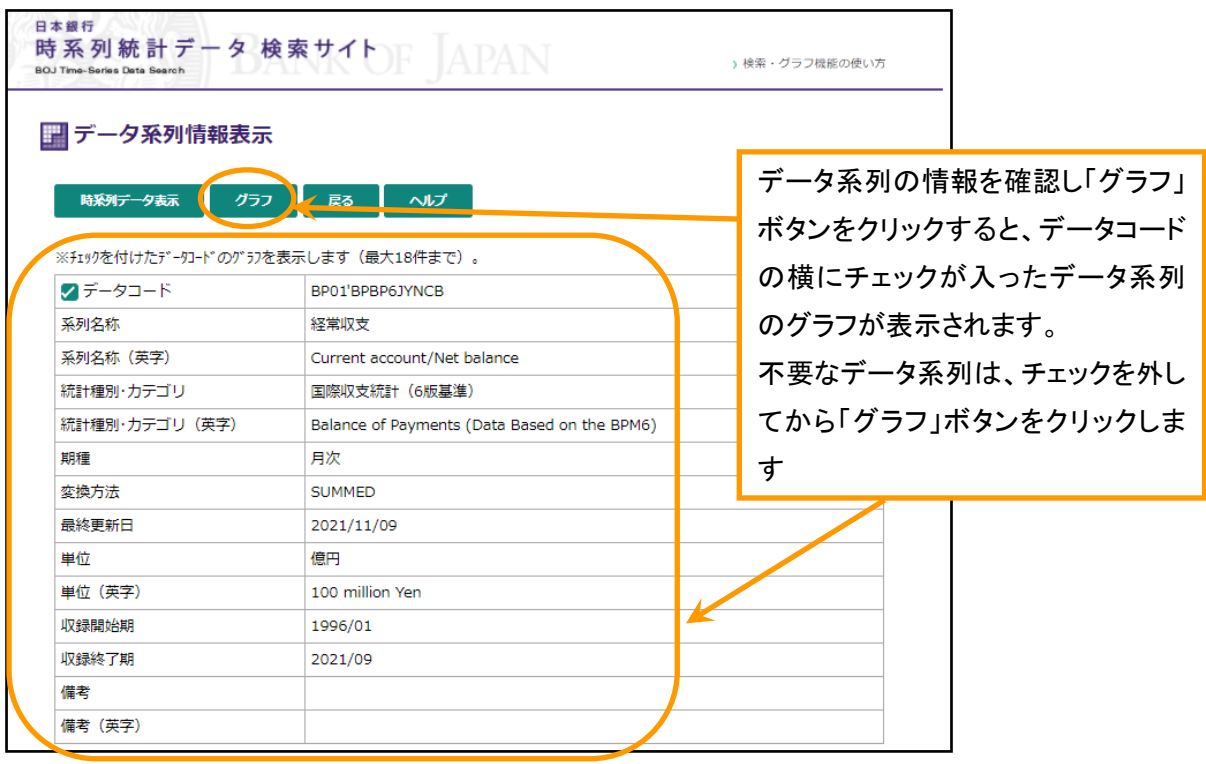

▽ 時系列データ表示画面(画面上方)

| 日本銀行<br><b>BOJ Time-Series Data Search</b> | 時系列統計データ 検索サ<br>時系列データ表示     | リックします                                           |                                      | データ(値)を確認し「グラフ」ボタンをクリックすると、データコー<br>ドの横にチェックが入ったデータ系列のグラフが表示されます。<br>不要なデータ系列は、チェックを外してから「グラフ」ボタンをク |
|--------------------------------------------|------------------------------|--------------------------------------------------|--------------------------------------|----------------------------------------------------------------------------------------------------|
|                                            | グラフ<br>データ系列情報表示             | 戻る<br>ヘルプ<br>※チェックを付けたデータコードのグラフを表示します(最大18件まで)。 |                                      |                                                                                                    |
|                                            | BP01'BPBP6JYNCB<br>∨<br>経常収支 | BP01'BPBP61YNTB<br>☑<br>貿易収支/ネット                 | BP01'BPBP61YNPIN<br>↙<br>第一次所得収支/ネット |                                                                                                    |
| 2015/01                                    | 929.66535866                 | -8833.2123078                                    | 14315.17804415                       |                                                                                                    |
| 2015/02                                    | 14660.06336511               | $-1317.03908855$                                 | 18802.2450386                        |                                                                                                    |
| 2015/03                                    | 27519.26268973               | 6477.92366804                                    | 23196.87287484                       |                                                                                                    |
| 2015/04                                    | 13717.85960308               | $-1494.94421331$                                 | 22665.36337686                       |                                                                                                    |
| 2015/05                                    | 18813.68940562               | -564.05885471                                    | 20795.27386665                       |                                                                                                    |
| 2015/06                                    | 6587.33651824                | 1006.6339384                                     | 7865.37341557                        |                                                                                                    |

※「時系列データ表示」ボタンと「データ系列情報表示」ボタンをクリックして、両画面を切 り替えることができます。

⑤ 選択したデータ系列のグラフが表示されます。 ―― グラフは全て初期設定で表示されます。

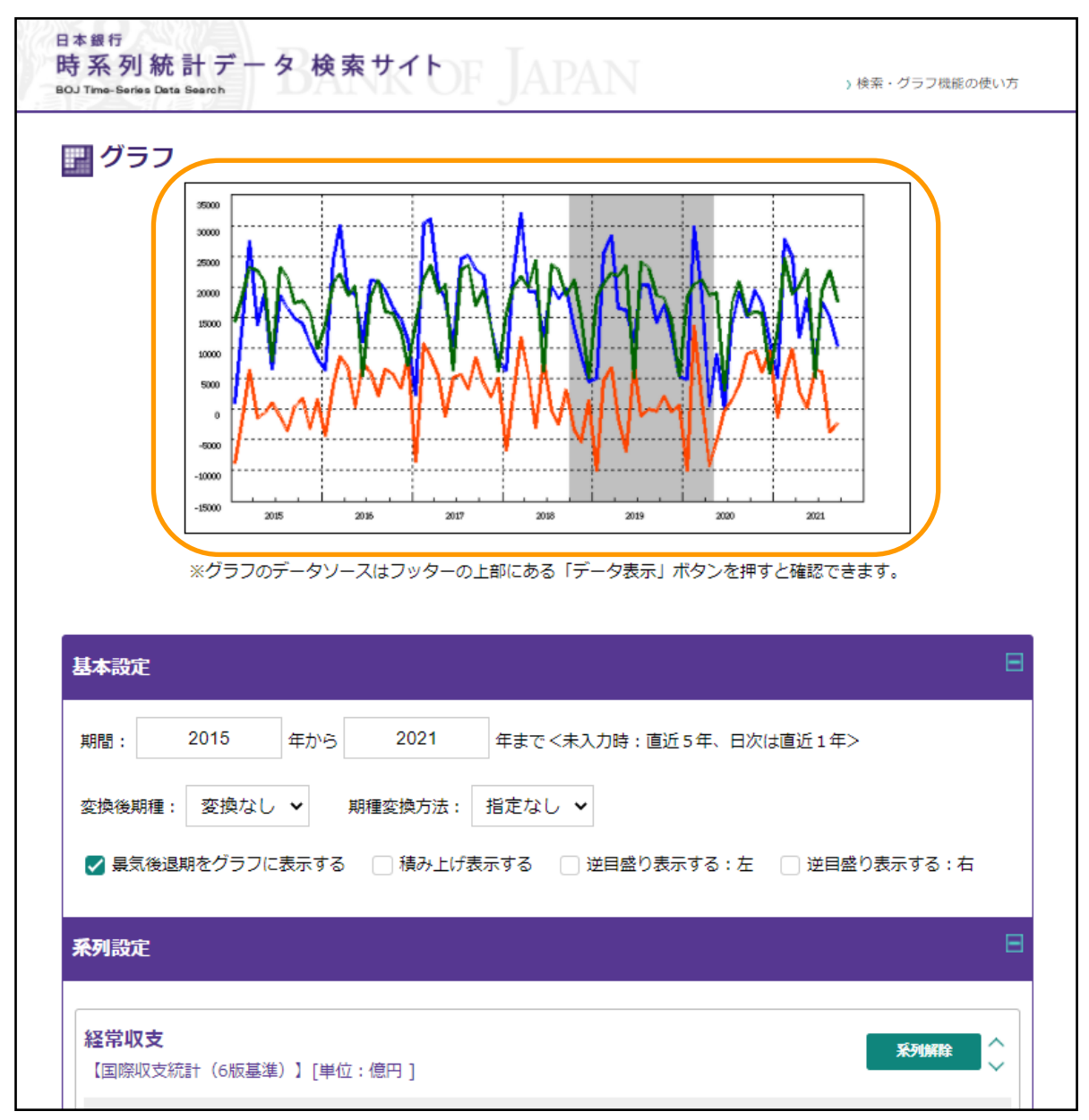

▽ グラフ画面(画面上方。3本の折れ線グラフを表示)

## →グラフを描きかえる。

主要指標グラフや検索データを使って描いたグラフを描きかえることができます。

#### (1) グラフの種類を変える

グラフ画面の【基本設定】や【系列設定】の内容を変更することで、グラフの種類を変える ことができます。

たとえば、下の「3本の折れ線グラフ」を「1本の折れ線と2本の棒グラフ」に変更してみ ます。

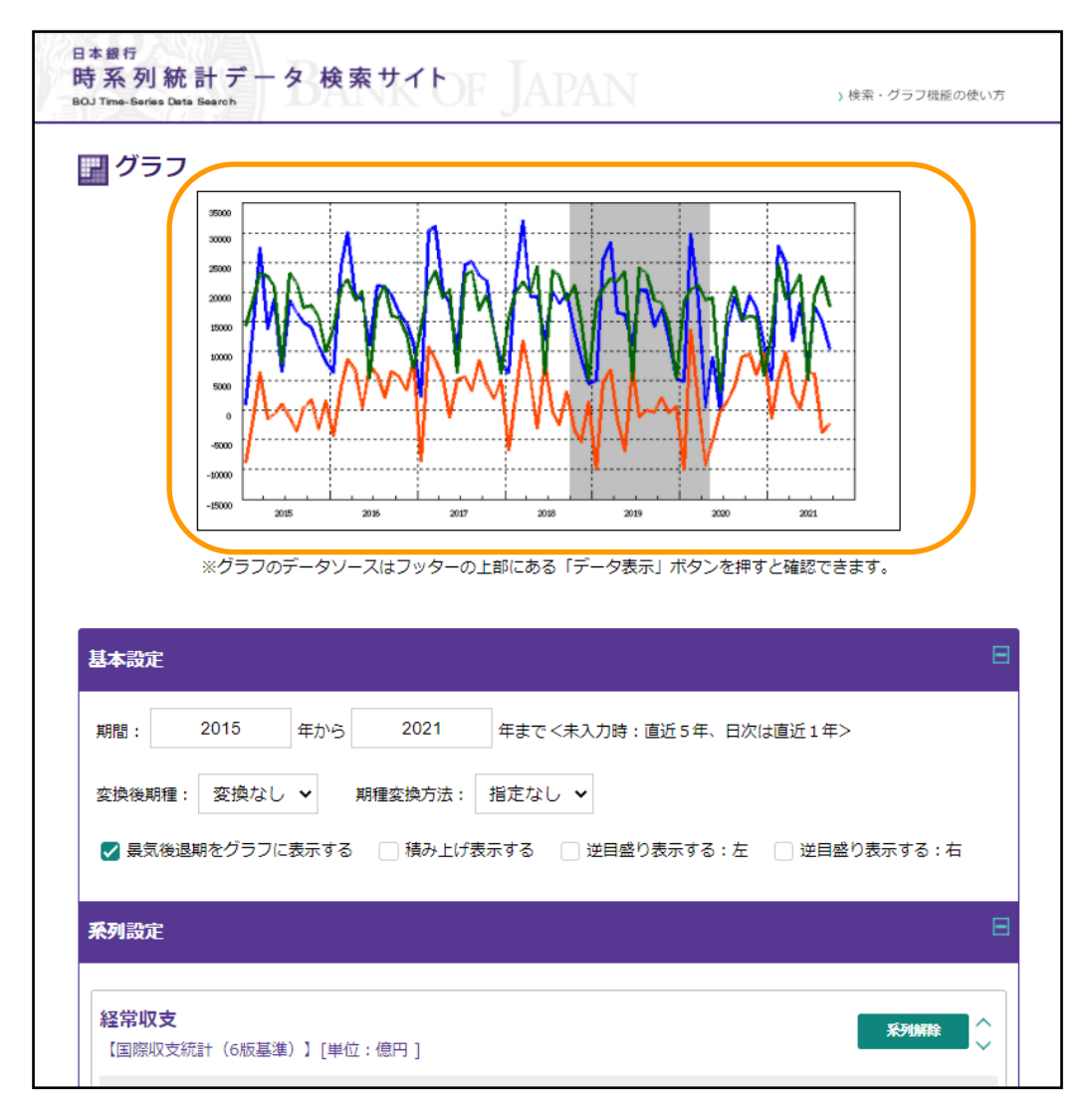

▽ グラフ画面(画面上方。3本の折れ線グラフを表示)

① 【系列設定】の2番目の系列『貿易収支/ネット』と3番目の系列『第一次所得収支/ネッ ト』の「グラフタイプ」を、プルダウンでそれぞれ「折れ線」から「棒」に変更します。 変更後、「再描画」ボタンをクリックします。

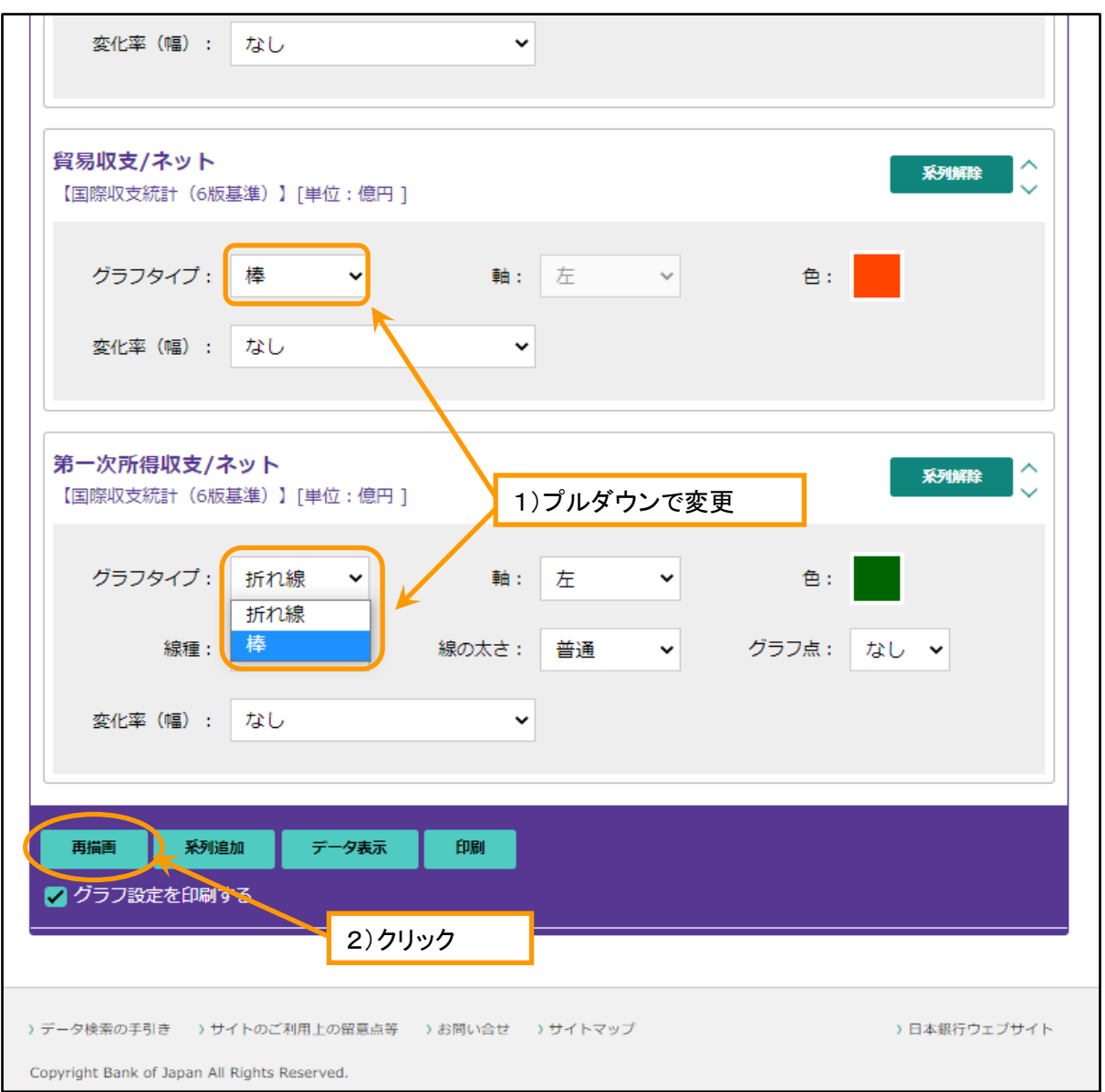

▽ グラフ画面(画面下方)

② オレンジ色と緑色の折れ線グラフが、いずれも棒グラフに変更されグラフ画面に表示され ます。

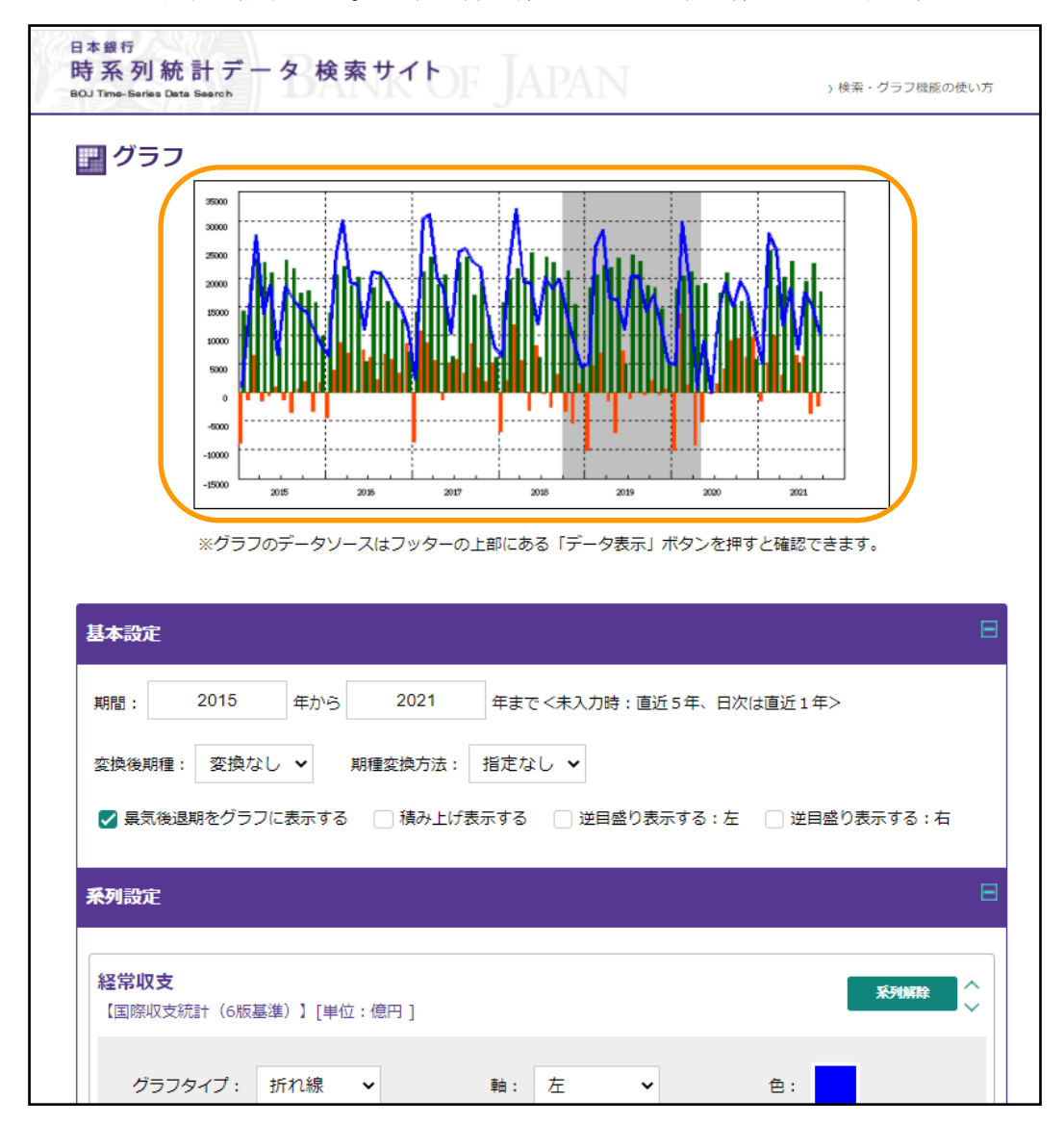

▽ グラフ画面(画面上方。1本の折れ線グラフと2本の棒グラフを表示)

※ 棒グラフの場合、数値軸は自動的に左側に設定され、系列設定の表示順(上→下)にグラ フ画面(左→右)に表示されます。

次に、「1本の折れ線グラフと2本の棒グラフ」を「1本の折れ線グラフと1本の積み上げ 棒グラフ」に変更してみます。

- ① 【基本設定】の中ほどにある「積み上げ表示する」のチェックボックスをオンにします。 ―― 積み上げ棒グラフにすると、選択可能な系列数は最大で8系列になります。
- ② 「再描画」ボタンをクリックします。
- ▽ グラフ画面(画面上方。1本の折れ線グラフと2本の棒グラフを表示)

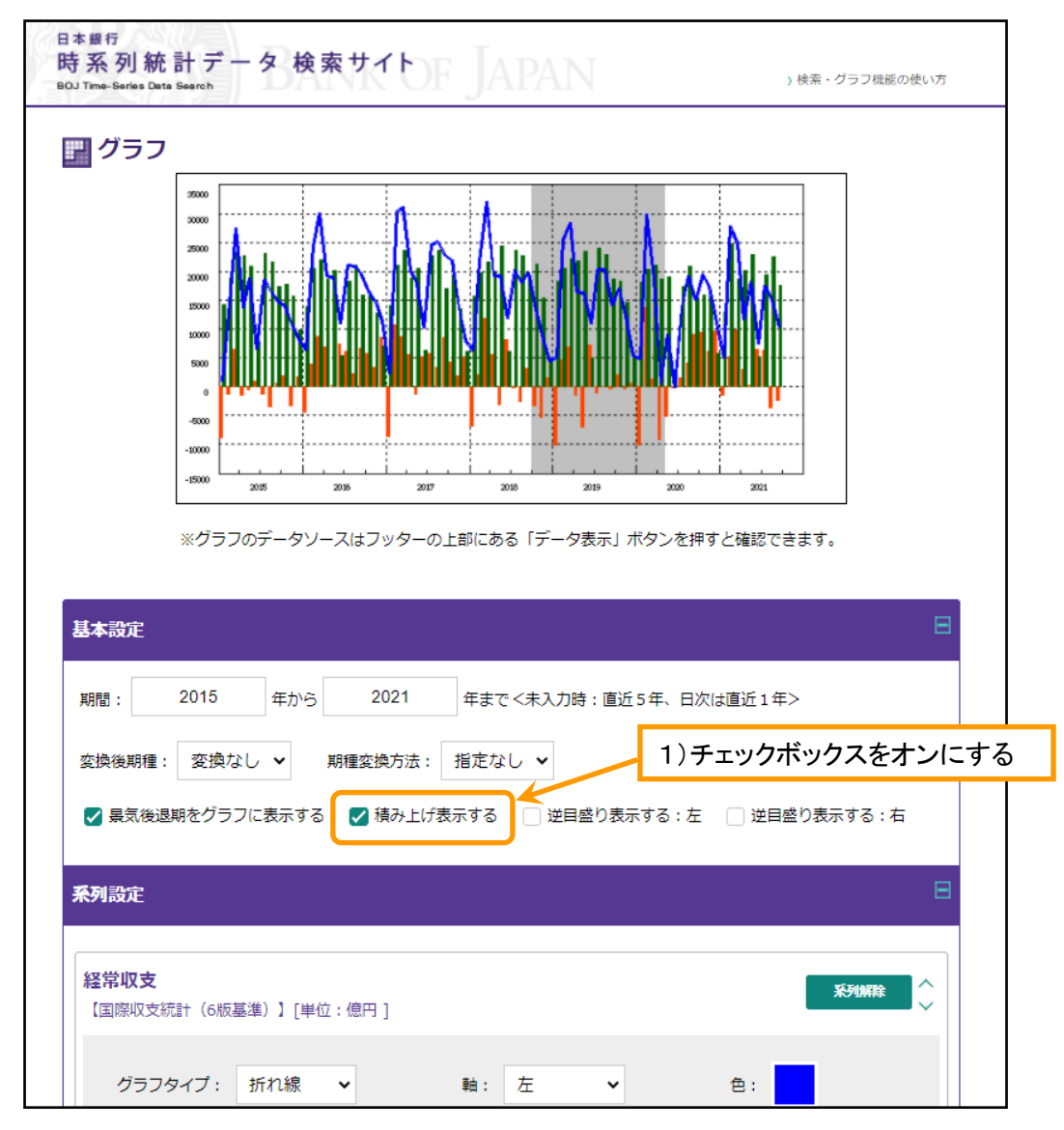

▽ グラフ画面(画面下方)

![](_page_31_Picture_61.jpeg)

③ オレンジ色と緑色の棒グラフが、【系列設定】に表示された順に積み上げ棒グラフとして表 示されます。

![](_page_31_Figure_3.jpeg)

▽ グラフ画面(画面上方。1本の折れ線グラフと 1 本の積み上げ棒グラフを表示)

## (2) グラフの期種を変える

【基本設定】にある「変換後期種」を変更して、表示したグラフの期種を変えることができ ます。

① 「変換後期種」をプルダウンし、変更したい期種を選びます。

② 期種を選択した後、「再描画」ボタンをクリックします。

▽ グラフ画面(画面上方。月次データを表示)

![](_page_32_Figure_5.jpeg)

▽ グラフ画面(画面下方)

![](_page_33_Picture_56.jpeg)

③ 期種が月次から暦年に変更されたグラフが表示されます。

![](_page_33_Figure_3.jpeg)

▽ グラフ画面(画面上方。暦年データに変更)

# (3) 新たにデータ系列を追加する

表示されているグラフに、新たにデータ系列を追加することができます。データ系列は、検 索サイト格納統計から検索、選択してグラフに追加します。 ① グラフ画面の「系列追加」ボタンをクリックします。

![](_page_34_Picture_32.jpeg)

![](_page_34_Picture_33.jpeg)

- ② 「系列追加」画面が表示されるので、追加するデータ系列の検索方法を選択してください。 ―― 検索方法には、①メニュー検索、②系列名称検索、③データコード直接入力があり ます。以下では、メニュー検索でデータ系列を検索します。
- ▽ 系列追加画面

![](_page_35_Picture_51.jpeg)

- ③ データベース選択画面が表示されるので、追加したいデータ系列が格納されているデータ ベースを選択し、「展開」ボタンをクリックします。
- ▽ データベース選択画面

![](_page_35_Picture_52.jpeg)

- ④ メニュー検索画面で追加するデータ系列を選択し「追加」ボタンをクリックすると、 データ系列がグラフ画面に転送され、転送完了のメッセージが表示されます。
- ▽ メニュー検索画面

![](_page_36_Figure_2.jpeg)

※ 追加する系列の期種が表示されているグラフの期種と異なる場合は、追加する系列を含め た対象系列の中の最も大きい期種に自動的に変換されます。

グラフ画面に、追加したデータ系列が折れ線グラフ(初期表示)で表示されます。

![](_page_37_Figure_1.jpeg)

▽ グラフ画面(画面上方)

# 【系列設定】の下方には、追加したデータ系列の設定内容が表示されます。

![](_page_38_Picture_17.jpeg)

▽ グラフ画面(画面下方)

⑦ 追加した3系列のうち2系列を積み上げ棒グラフにするために、2系列の「グラフタイプ」 をプルダウンで「折れ線」から「棒」に変更します。この時、【基本設定】の「積み上げ表 示する」のチェックボックスはオンになっていることが必須です。

![](_page_39_Picture_38.jpeg)

▽ グラフ画面(画面中ほど)

▽ グラフ画面(画面中ほど)

![](_page_39_Picture_39.jpeg)

⑧ グラフタイプ変更後、「再描画」ボタンをクリックします。

![](_page_40_Picture_66.jpeg)

▽ グラフ画面(画面下方)

⑨ 2本の折れ線と1本の積み上げ棒グラフに変更されます。

![](_page_40_Figure_4.jpeg)

▽ グラフ画面(画面上方。2本の折れ線グラフと1本の積み上げ棒グラフを表示)

## (4)データ系列を削除する

表示されているグラフから、データ系列を削除することができます。 ピンク色の折れ線グラフのデータ系列を削除してみます。

![](_page_41_Figure_2.jpeg)

▽ グラフ画面(画面上方。2本の折れ線グラフと1本の積み上げ棒グラフを表示)

- ① 【系列設定】に表示されているデータ系列のうち、削除したいデータ系列(ピンク色)の 「系列解除」ボタンをクリックします。
- ▽ グラフ画面(画面下方)

![](_page_41_Picture_65.jpeg)

② グラフ画面からピンク色の折れ線グラフが消去され、【系列設定】からピンク色のデータ系 列の設定表示が削除されます。

![](_page_42_Figure_1.jpeg)

▽ グラフ画面(画面上方。1本の折れ線グラフと1本の積み上げ棒グラフを表示)

▽ グラフ画面(画面下方)

![](_page_42_Picture_55.jpeg)

### (5)景気後退期を非表示にする

グラフを描くと初期設定として「景気後退期」が表示されますが、不要な場合は非表示にす ることができます。

① 【基本設定】の「景気後退期をグラフに表示する」のチェックボックスをオフにします。

![](_page_43_Figure_3.jpeg)

▽ グラフ画面(画面上方。景気後退期を表示<初期設定>)

- ② 「再描画」ボタンをクリックします。
- ▽ グラフ画面(画面下方)

![](_page_44_Picture_57.jpeg)

### ③ 景気後退期が非表示になります。

▽ グラフ画面(画面上方。景気後退期非表示)

![](_page_44_Figure_5.jpeg)

## (6)積み上げの順番を入れ替える

【系列設定】に表示されているデータ系列の順番をドラッグ&ドロップで入れ替えることに より、積み上げ棒グラフの積み上げ順を変更することができます。

系列設定に表示されている順番が上になっているデータ系列から先(0に近い位置)に積み 上がります。

① 【系列設定】のオレンジ色のデータ系列と緑色のデータ系列をドラッグ&ドロップで入れ 替えます。

![](_page_45_Figure_4.jpeg)

▽ グラフ画面(画面上方。緑色のデータ系列が上になった積み上げ棒グラフ)

② オレンジ色のデータ系列設定を下方向にドラッグし、表示位置を緑色のデータ系列設定の 下に移動させます。

- 貿易収支/ネット 系列解除 【国際収支統計(6版基準)】[単位:億円 ] グラフタイプ : <mark>棒 マ</mark> マ ( ) 軸 : http://www.fat.com/ det.com/ det.com/ det.com/ det.com/ det.com/ det.com/ det.com/ det 変化率 (幅) : なし インクリック マークス マーク マーク マーク マーク (幅) : なし 第一次所得収支/ネット 系列解除 U 【国際収支統計(6版基準)】[単位:億円 ] グラフタイプ: 棒 マ () () 軸: 左 マ () () 色:
- ▽ グラフ画面(画面中ほど。ドラッグ前)

▽ グラフ画面(画面中ほど。ドラッグ後)

![](_page_46_Picture_49.jpeg)

- ③ 「再描画」ボタンをクリックします。
- ▽ グラフ画面(画面下方)

![](_page_47_Picture_58.jpeg)

![](_page_47_Figure_3.jpeg)

④ オレンジ色のデータ系列が上に積み上がった棒グラフに変更されます。

## →グラフを印刷する。

主要指標グラフや、検索データを使って描いたグラフを印刷することができます。

### (1) グラフと一緒に「基本設定」や「系列設定」などのグラフ情報を印刷する

- ①「グラフ設定を印刷する」のチェックボックスをオンにして、「印刷」ボタンをクリックし ます。
- ▽ グラフ画面(画面下方)

![](_page_48_Picture_39.jpeg)

② 印刷イメージ画面が表示されるので、メニューバーのファイル(F)→印刷(P)などで 印刷します。

―― 印刷方法は、お使いのブラウザによって異なります。

▽ 印刷イメージ画面(グラフ情報の印刷有)

![](_page_49_Figure_3.jpeg)

## (2) グラフのみを印刷する

「グラフ設定を印刷する」のチェックボックスをオフにして、「印刷」ボタンをクリックし ます。印刷方法は「グラフ情報の印刷有」と同様です。

![](_page_50_Picture_61.jpeg)

▽ グラフ画面(画面下方)

![](_page_50_Figure_4.jpeg)

![](_page_50_Figure_5.jpeg)

# →グラフの情報やデータを確認する。

主要指標グラフや検索データを使って描いたグラフは、グラフを表示させた後でデータ系列 の値や情報を確認することができます。

① 確認したいグラフ画面で「データ表示」ボタンをクリックします。

![](_page_51_Picture_31.jpeg)

▽ グラフ画面(画面下方)

② 「抽出結果(グラフ)」画面が表示されるので、データ系列の情報を確認したい場合は「デ ータ系列情報表示」を、データ内容を確認したい場合は「時系列データ表示」のリンクを クリックします。

![](_page_52_Picture_27.jpeg)

▽ 抽出結果(グラフ)画面

- ③「データ系列情報表示(グラフ)」ではデータ系列の情報が確認できます。「時系列データ表 示(グラフ)」ではデータ内容が確認できます。
- ▽ データ系列情報表示(グラフ)画面(画面上方)

![](_page_53_Picture_42.jpeg)

▽ 時系列データ表示(グラフ)画面

![](_page_53_Picture_43.jpeg)

※「データ系列情報表示」ボタンと「時系列データ表示」ボタンをクリックして、両画面を切 り替えることができます。

なお、グラフを描きかえたい場合は 28 ページの「グラフを描きかえる」参照。

## →グラフ画面の機能説明

グラフ画面の機能については以下のとおりです。各機能を使って表示されているグラフを変 更することができます。

![](_page_54_Figure_2.jpeg)

▽ グラフ画面(画面上方)

▽ グラフ画面(画面下方)

![](_page_55_Picture_164.jpeg)

#### ○ 各機能の説明

- グラフの期間を変更します。
- グラフの期種を変更します。
- 期種変換方法を変更します。
- グラフに景気後退期を表示する場合にチェックボックスをオンにします。
- 棒グラフの系列全てを順に積み上げて表示する場合にチェックボックスをオンにします。
- グラフの左軸に対して逆目盛り表示を行う場合にチェックボックスをオンにします。
- グラフの右軸に対して逆目盛り表示を行う場合にチェックボックスをオンにします。
- 系列設定で選択した系列を削除する場合にクリックします。
- グラフの種類を選択します。
- グラフの軸の左右を選びます(棒グラフでは自動的に左軸に固定されます)。
- グラフの色を変更する場合にクリックします。色選択画面※が表示されます。
- 折れ線グラフの線種を選択します。
- 折れ線グラフの太さを選択します。
- 折れ線グラフのグラフ点を選択します。
- データ系列を変化率(幅)に加工してグラフを描く場合に選択します。
- 基本設定や系列設定を変更した場合、変更内容に従ってグラフを再描画するときにクリッ クします。
- 系列を追加する場合にクリックします。系列追加画面が表示されます。
- データ系列の値や情報を確認するときにクリックします。
- グラフを印刷する場合にクリックします。印刷イメージ画面が表示されます。
- 印刷イメージ画面にグラフ設定情報を表示する場合にチェックボックスをオンにします。

## ※ ▽色選択画面

![](_page_56_Picture_17.jpeg)

以 上